Gesellschaft zur Verwertung von Leistungsschutzrechten

# **Benutzerhandbuch**

**label.gvl**

gv

**Stand 13.05.2024**

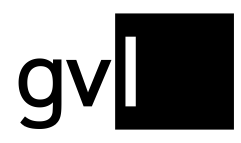

# Inhalt

<span id="page-1-0"></span>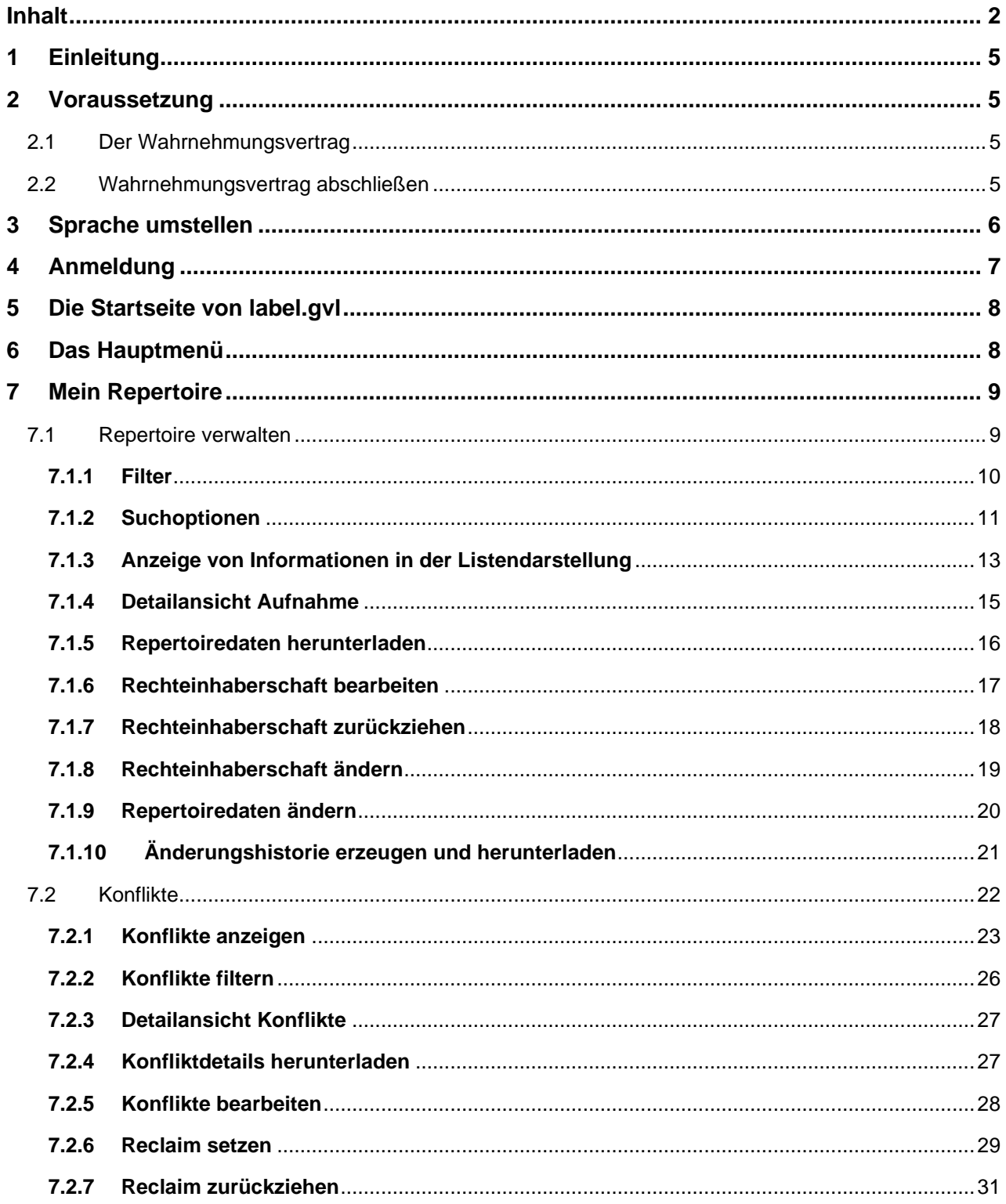

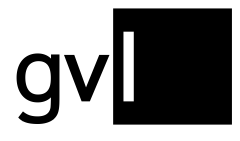

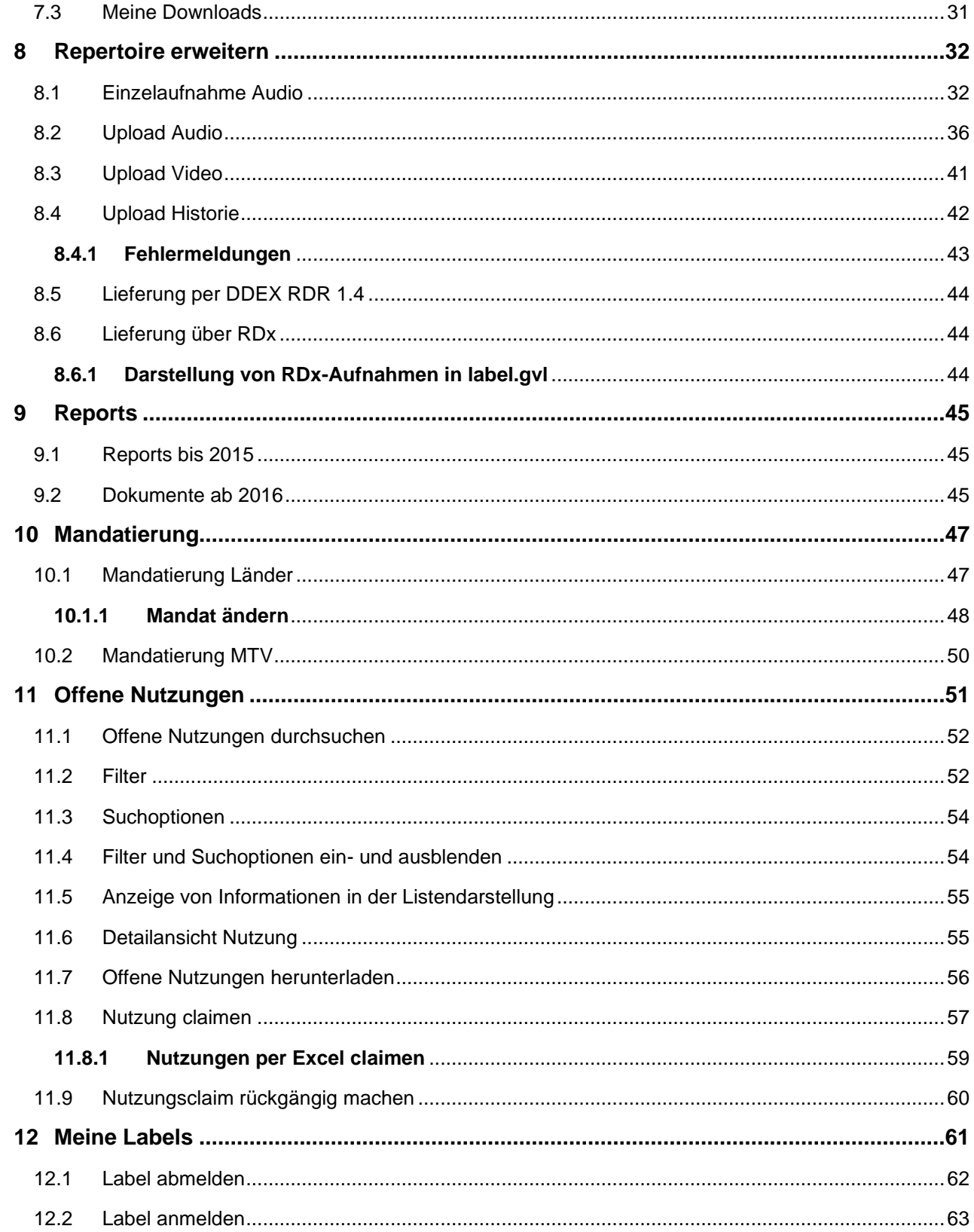

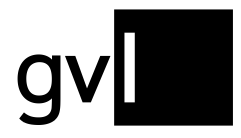

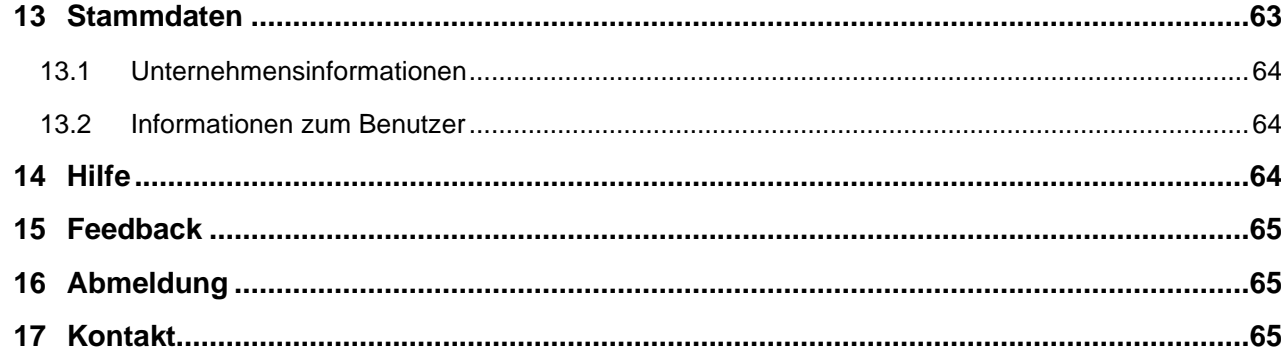

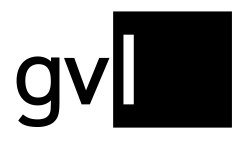

# <span id="page-4-0"></span>**1 Einleitung**

label.gvl ist das Webportal für die berechtigten Tonträger- und Bildtonträgerhersteller der GVL. Über label.gvl melden berechtigte Hersteller trackbasiert Ihr Repertoire, um an GVL-Verteilungen teilzunehmen.

Des Weiteren kann gemeldetes und verarbeitets Repertoire in label.gvl verwaltet, Rechteinhaberschaften bearbeitet und mögliche Rechteinhaberschaftskonflikte gelöst werden. Zusätzlich stellt die GVL nach erfolgten Verteilungen Detailreports, Senderauswertungen und Auszahlungsmitteilungen hier bereit.

Über label.gvl veröffentlicht die GVL weiterhin gemäß den Vorgaben des Verwertungsgesellschaftengesetzes (VGG) ihren berechtigten Tonträger- und Bildtonträgerherstellern auch offene Nutzungen – d. h. nicht zugeordnete Sendemeldungen, die keinem Hersteller-Repertoire zugeordnet werden konnten – und ermöglicht, diese Nutzungen zu claimen.

# <span id="page-4-1"></span>**2 Voraussetzung**

Um das GVL Herstellerportal label.gvl nutzen zu können, müssen Sie berechtigter Tonträger- oder Bildtonträgerhersteller der GVL sein. Hierfür ist es notwendig, einen Wahrnehmungsvertrag abzuschließen.

### <span id="page-4-2"></span>**2.1 Der Wahrnehmungsvertrag**

Der Wahrnehmungsvertrag regelt die Wahrnehmung der Leistungsschutzrechte eines Berechtigten durch die GVL gegenüber Ihren Nutzern, den Sendern.

### <span id="page-4-3"></span>**2.2 Wahrnehmungsvertrag abschließen**

Der Wahrnehmungsvertrag mit der GVL wird online über nachstehenden Link beantragt: [https://gvl.de/rechteinhaberinnen/tontraegerherstellerinnen/online-wahrnehmungsvertrag.](https://gvl.de/rechteinhaberinnen/tontraegerherstellerinnen/online-wahrnehmungsvertrag)

Mit Abschluss eines Wahrnehmungsvertrags wird auch ein Zugang zum Herstellerportal label.gvl für einen oder mehrere Mitarbeiter eines Tonträger- oder Bildtonträgerherstellers eingerichtet.

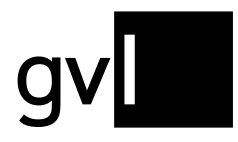

# <span id="page-5-0"></span>**3 Sprache umstellen**

Bereits auf der Loginseite von label.gvl können Sie zwischen den Sprachen Deutsch und Englisch wählen. Nach Einstellung der Sprache richten sich z. B. die Sprachversionen der bereitgestellten Detailreports und Senderauswertungen, sowie verschiedene Downloads.

Die Sprachauswahl finden Sie ganz unten rechts auf der Login-Seite, sowie nach dem Login an der gleichen Stelle auf jeder Seite:

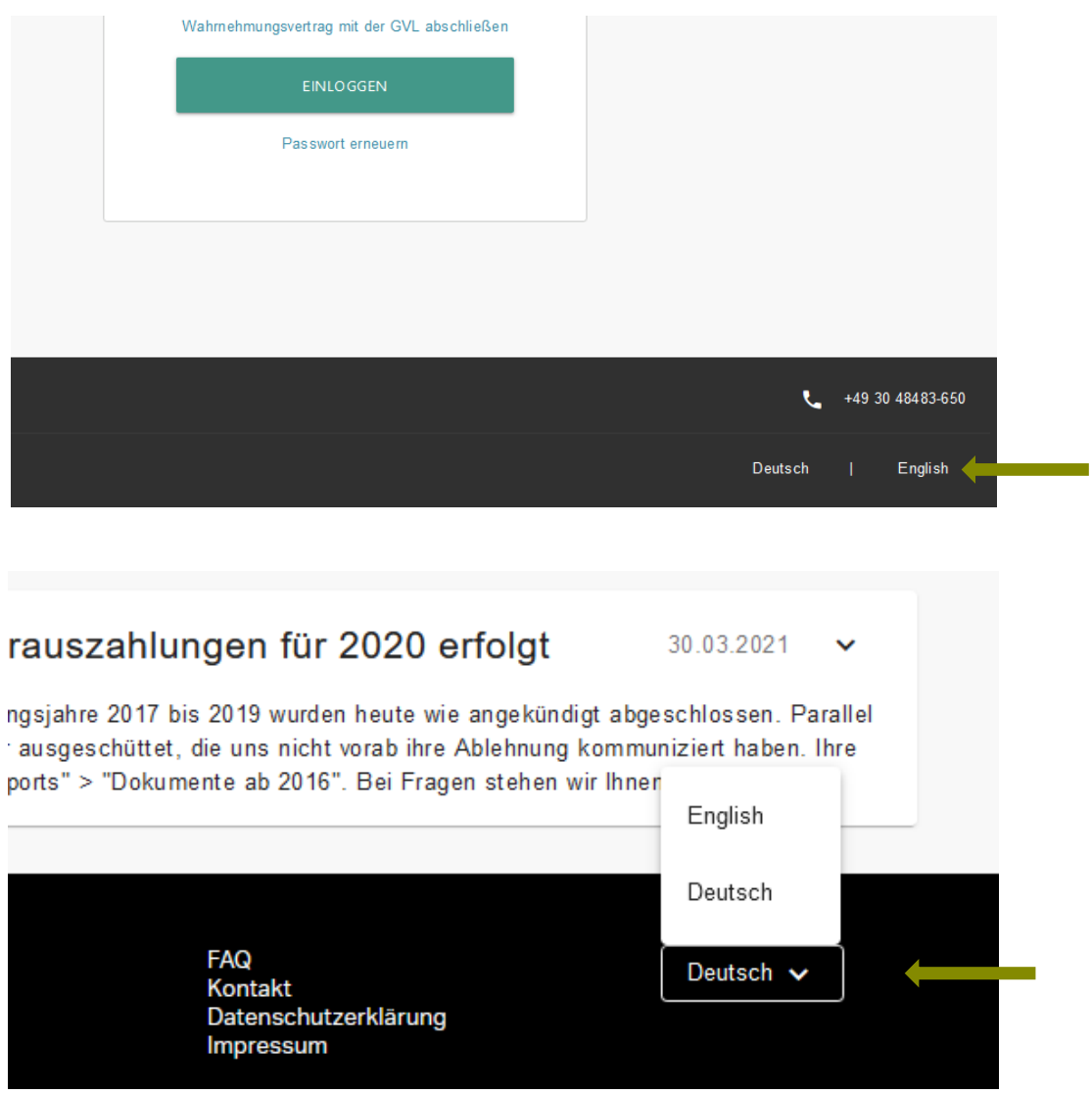

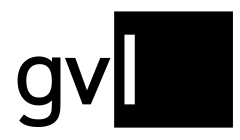

# <span id="page-6-0"></span>**4 Anmeldung**

Nach Einrichtung Ihres Zugangs zu label.gvl durch die GVL, müssen Sie für Ihren Zugang im ersten Schritt ein Passwort vergeben.

Hierzu verfahren Sie wie folgt:

- 1. Öffnen Sie [https://label.gvl.de](https://label.gvl.de/)
- 2. Auf der Anmeldeseite gehen Sie auf den Link "Passwort erneuern".
- 3. Auf der sich öffnenden Seite geben Sie nun Ihren von der GVL zugewiesenen Benutzernamen ein und klicken dann auf den Button "Jetzt Passwort erneuern!"
- 4. An die bei der GVL hinterlegte E-Mailadresse wird nun eine E-Mail mit einem Link zur Vergabe Ihres Passworts gesendet.
- 5. Öffnen Sie über den Link die Seite zur Vergabe Ihres Passworts. Nach erfolgreicher Passwortvergabe können Sie sich mit Ihrem Benutzernamen und Ihrem Passwort im Herstellerportal label.gvl anmelden.

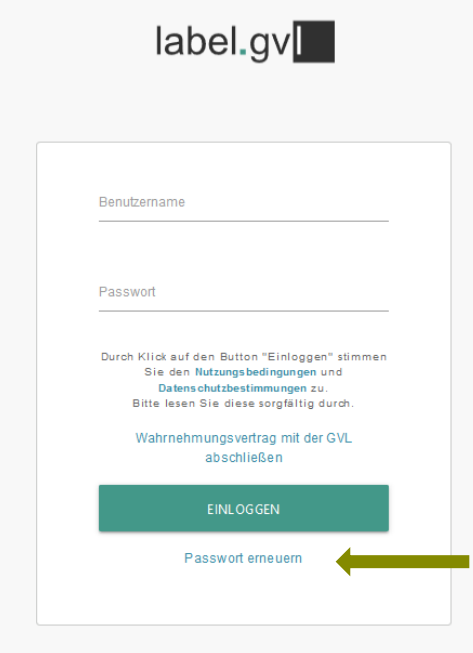

Sollten Sie Ihr Passwort einmal vergessen, können Sie auf gleichem Wege jederzeit ein neues Passwort erstellen.

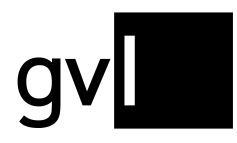

# <span id="page-7-0"></span>**5 Die Startseite von label.gvl**

Nach dem erfolgreichen Login erreichen Sie standardmäßig die Startseite von label.gvl. Hier finden Sie aktuelle Neuigkeiten und wichtige Informationen für Tonträger- und Bildtonträgerhersteller seitens der GVL.

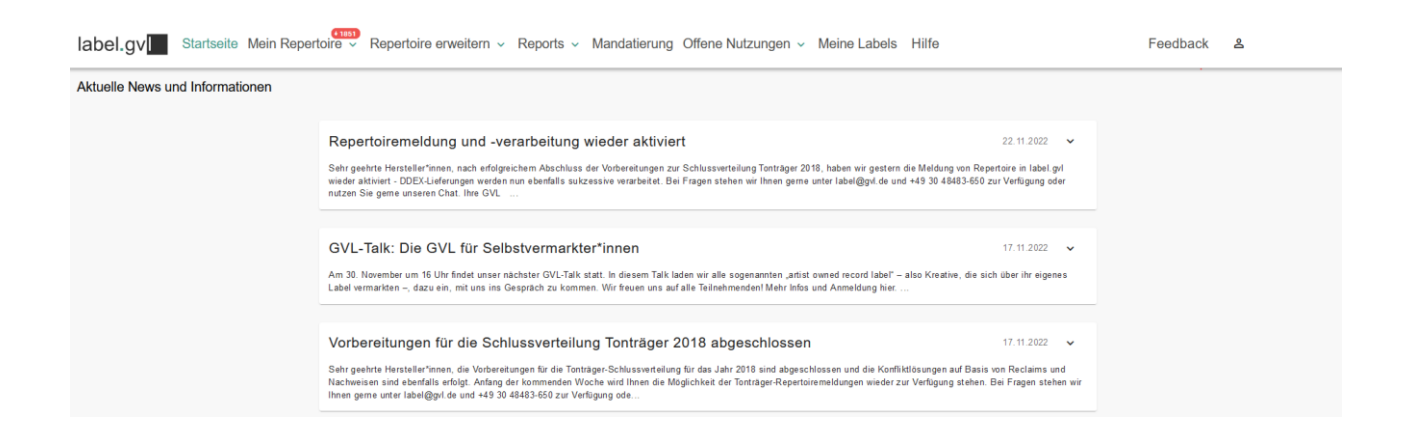

Durch Klick auf eine Newsmeldung können Sie den gesamten Text einer Neuigkeit einsehen.

# <span id="page-7-1"></span>**6 Das Hauptmenü**

Das Menü von label.gvl finden Sie am oberen Seitenrand. Hierüber erreichen Sie zu jedem Zeitpunkt alle Menüpunkte. Einige Menüpunkte sind mit Untermenüs versehen, die Sie direkt auf gesonderte Unterseiten führen.

label.qv | Startseite Mein Repertoire v Repertoire erweitern v Reports v Mandatierung Offene Nutzungen v Meine Labels Hilfe

Feedback & Max Mustermann

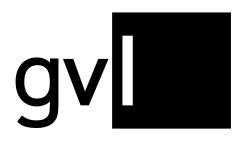

# <span id="page-8-0"></span>**7 Mein Repertoire**

Unter dem Menüpunkt "Mein Repertoire" finden Sie zwei Untermenüpunkte:

- Mein Repertoire
- Meine Downloads

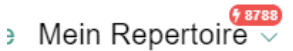

- 1

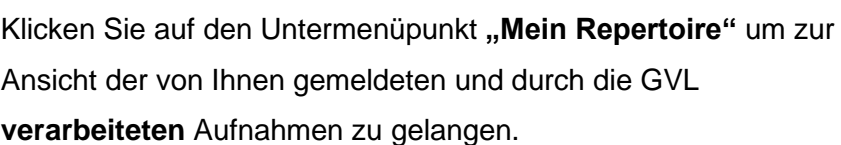

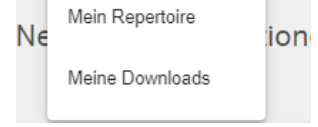

Wichtig: Unter "Mein Repertoire" finden Sie alle Aufnahmen, die Sie der GVL gemeldet haben und die durch die Systeme der GVL erfolgreich verarbeitet wurden. **Bitte beachten Sie,** dass die Verarbeitung von gemeldeten Aufnahmen i. d. Regel einmal täglich über alle Neumeldungen erfolgt. Gemeldetes Repertoire ist also nicht sofort nach dem Upload unter "Mein Repertoire" sichtbar, sondern erst nach Verarbeitung durch die Systeme der GVL und der in diesem Zuge durchgeführten Konfliktprüfung.

Unter dem Untermenüpunkt "Meine Downloads" haben Sie jederzeit Zugriff auf angestoßene und bereits erstellte Downloads wie Repertoire, Konflikte und Änderungshistorien.

Bitte beachten Sie, dass wir aufgrund der Datenmengen den Zugriff auf durchgeführte Downloads maximal sieben Tage ermöglichen, danach werden diese wieder gelöscht. Es empfiehlt sich also, Downloads nach Bereitstellung lokal auf Ihrem Rechner zu speichern.

### <span id="page-8-1"></span>**7.1 Repertoire verwalten**

Wenn Sie den Untermenüpunkt "Mein Repertoire" gewählt haben, gelangen Sie auf ihre Repertoire-Übersicht und können dort alle von Ihnen gemeldeten und durch die Systeme der GVL verarbeiteten Aufnahmen mit den relevanten Daten zu Ihrer gemeldeten Rechteinhaberschaft einsehen.

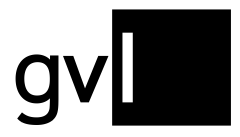

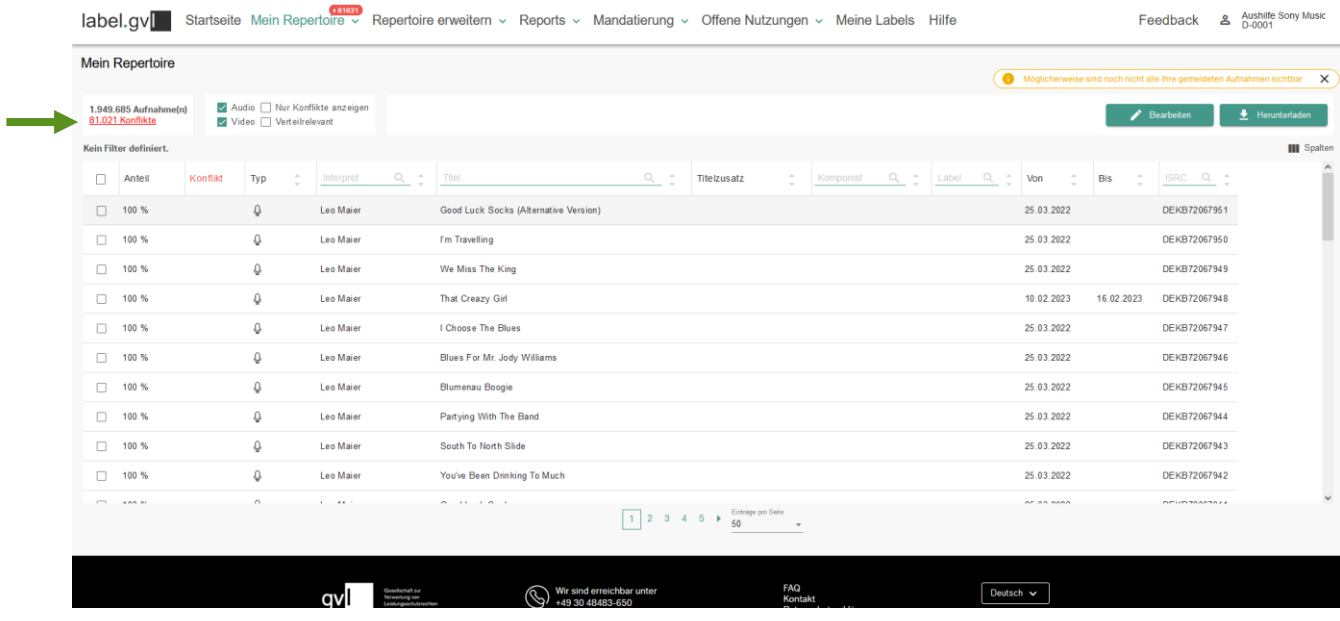

Links oben über der Repertoireliste sehen Sie jederzeit die Gesamtmenge Ihrer der GVL gemeldeten und verarbeitet vorliegenden Aufnahmen sowie darunter die Anzahl der identifizierten und noch nicht gelösten Rechteinhaberschaftskonflikte mit anderen Tonträgerund Bildtonträgerherstellern zum jeweiligen Zeitpunkt des Aufrufs dieser Liste.

Die Repertoire-Ansicht bietet Ihnen verschiedene Filter- und Suchmöglichkeiten, mit denen Sie gezielt nach einzelnen oder einer Menge von Aufnahmen suchen können.

#### <span id="page-9-0"></span>**7.1.1 Filter**

Als Filter stehen Ihnen folgende Optionen zur Verfügung:

- **Audio:** zeigt nur gemeldet und verarbeitet vorliegende Audio-Aufnahmen an
- √ Audio | Nur Konflikte anzeigen Video Verteilrelevant
- **Video:** zeigt nur gemeldet und verarbeitet vorliegende Videoclips an

Für eine Ansicht Ihres Gesamtrepertoires über beide Medientypen aktivieren Sie bitte beide Filter.

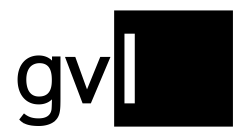

- **Nur Konflikte anzeigen:** die Auswahl dieser Checkbox filtert Ihr Repertoire gemäß den gesetzten Filtern (Audio, Video oder beides) nach identifizierten Rechteinhaberschaftskonflikten mit anderen Tonträger- und Bildtonträgerherstellern.
- **Verteilrelevant:** mit Aktivierung dieser Checkbox wird Ihnen nur das Repertoire angezeigt, dem verteilrelevante Nutzungen zugeordnet wurden.

Nach Aktivierung des Filters "Nur Konflikte anzeigen" stehen Ihnen weitere, konfliktbezogene Filter zur Verfügung.

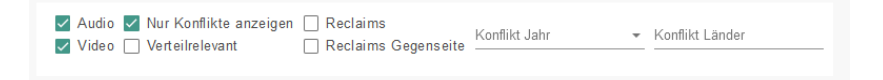

Zusätzlich bieten auch einige Spaltenköpfe der Listenansicht Filterfunktionen. Diese erkennen Sie an dem Filter-Icon neben dem Spaltentitel.

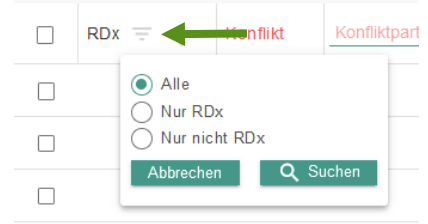

**Hinweis:** Alle Filter und Suchoptionen sind beliebig kombinierbar.

#### <span id="page-10-0"></span>**7.1.2 Suchoptionen**

Um Ihr Repertoire zu durchsuchen, stehen Ihnen verschiedene Suchfelder zur Verfügung. Die Suchfelder sind in die jeweiligen Spaltenköpfe integriert und durch ein Lupensymbol gekennzeichnet.

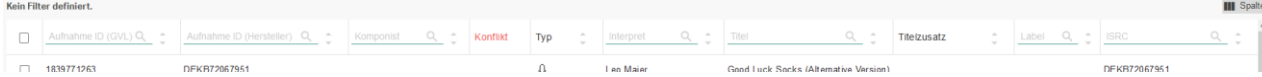

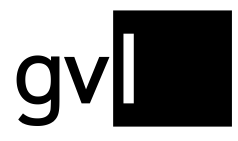

Nach folgenden Angaben können Sie Ihr Repertoire durchsuchen:

- **Interpret:** Interpret einer Aufnahme
- **Titel:** Titel einer Aufnahme
- **ISRC:** ISRC einer Aufnahme
- **Aufnahme ID (Hersteller):** die bei der Repertoire-Meldung von Ihnen vergebene eindeutige ID einer Aufnahme
- **Aufnahme ID (GVL):** die nach Verarbeitung von Repertoire-Meldungen durch die GVL zugewiesene ID einer Aufnahme
- **Album Label:** Name des Labels der Veröffentlichung, unter dem eine oder mehrere Aufnahmen erschienen sind
- **LC:** Label Code der Veröffentlichung, auf der eine oder mehrere Aufnahmen erschienen sind
- **EAN:** EAN der Veröffentlichung, auf der eine oder mehrere Aufnahmen erschienen sind

**Wichtig:** die Suchoptionen können nur ein Ergebnis liefern, wenn diese Informationen bei der Meldung von Ihnen auch angegeben wurden und in Ihrem verarbeiteten Repertoire vorliegen.

**Tipp:** Wenn Sie aus Ihrem Repertoire verschiedene ISRCs als Suchergebnis bearbeiten möchten, haben Sie die Möglichkeit diese beispielsweise aus einer Excel-Tabelle durch Markieren der Inhalte einer ganzen Spalte zu kopieren und direkt in das Suchfeld einzufügen. Beim Einfügen wird automatisch ein Leerzeichen zwischen jeden ISRC platziert. Dies kann z. B. beim Bearbeiten von Rechteinhaberschaften zur Konfliktlösung sehr hilfreich sein.

Sie können verschiedene Suchbegriffe in unterschiedlichen Spalten kombinieren. Jeder Suchbegriff wird Ihnen links oben unter "Filter" über der Listenansicht ausgegeben und kann auch beliebig wieder entfernt werden.

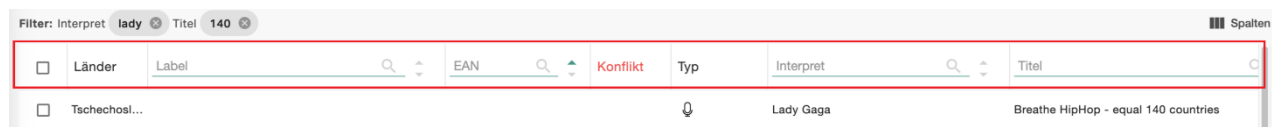

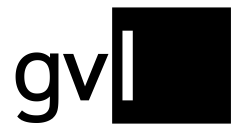

Alle Filter- und Suchoptionen können beliebig kombiniert werden. Ihr Such- und Filterergebnis können Sie jederzeit durch einen Klick auf den Button "Herunterladen" > "Repertoire" rechts oben über dem Listenkopf exportieren.

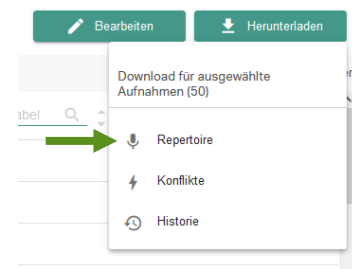

### <span id="page-12-0"></span>**7.1.3 Anzeige von Informationen in der Listendarstellung**

Die angezeigten Informationen (Spalten) in der Listenansicht "Mein Repertoire" können Sie jederzeit verändern. Ihre Änderung der Ansicht wird gespeichert und bleibt auch nach dem Logout oder dem Wechsel auf einen anderen Menüpunkt erhalten.

Um Spalten ein- oder auszublenden, gehen Sie bitte auf das Icon "Spalten" rechts über der Repertoireansicht.

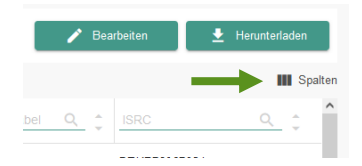

Es öffnet sich eine detaillierte Auflistung aller anzeigbaren Informationen (Spalten). Standardmäßig angezeigte Spalten (grau hinterlegt), können nicht an- oder abgewählt werden.

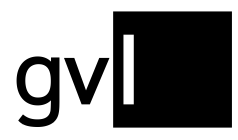

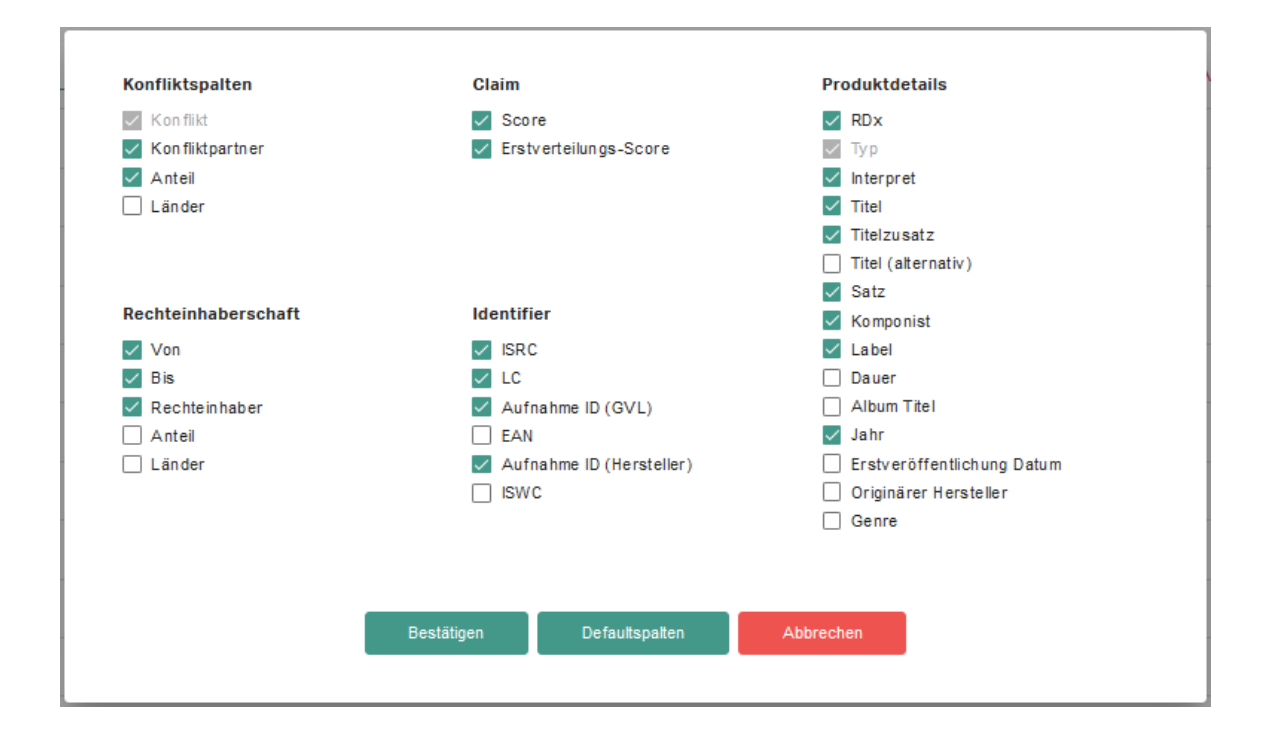

**Tipp:** Mit Auswahl der Checkbox "Score" werden Ihnen an einer Tonträgeraufnahme die aktuell zugewiesenen und verteilrelevanten Sendeminuten über alle offenen Verteiljahre (inkl. dem zur Erstverteilung anstehenden Nutzungsjahr) ausgewiesen. Der ebenfalls auswählbare "Erstverteilungs-Score" gibt separat die Sendeminuten aus, die in einem laufenden Jahr für die Erstverteilung bereits zugewiesenen wurden.

Aufgrund der senderbezogenen Vergütung von Videoclips auf Voll- und Teilclip-Basis, wird bei Videoclips (Bildtonträgeraufnahmen) in den Spalten "Score" und "Erstverteilungs-Score" die Anzahl der zugewiesenen verteilrelevanten Nutzungen ausgegeben und keine Sendeminuten.

**Bei allen Minutenangaben in den Score-Spalten handelt es sich um ungewichtete Minuten. Diese können von den in den Verteilläufen gewichteten und vergüteten Minuten abweichen.**

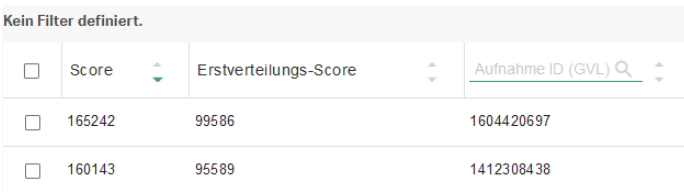

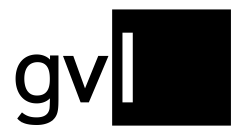

Neu hinzugefügte Spalten werden immer als erste Spalten der Listenansicht hinzugefügt. Per Drag&Drop können Sie die Anordnung der Spalten nach Belieben ändern. Auch die Breite einzelner Spalten ist beliebig anpassbar. Ihre Änderung der Ansicht wird nach dem Logout oder dem Wechsel auf einen anderen Menüpunkt gespeichert.

#### <span id="page-14-0"></span>**7.1.4 Detailansicht Aufnahme**

Mit einem Klick auf eine Aufnahme sind über ein Pop-Up-Fenster alle relevanten Informationen zur Aufnahme, sowie Informationen zur gemeldeten Rechteinhaberschaft einsehbar.

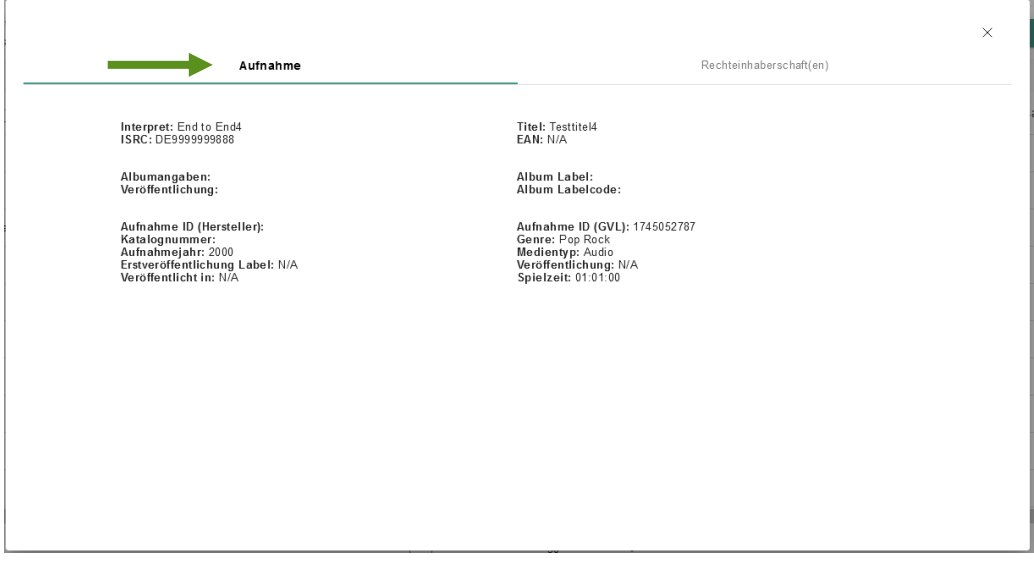

Hier haben Sie neben den Detailinformationen zur Aufnahme bspw. einen Überblick, wann Ihre Rechteinhaberschaft begonnen hat und bis wann diese eventuell geht (sofern Sie ein Enddatum angegeben haben).

Außerdem können Sie hier sehen, für welche Regionen Sie die Rechteinhaberschaft angemeldet haben und ob Ihre Rechteinhaberschaft eventuell nur anteilig ist oder 100% umfasst.

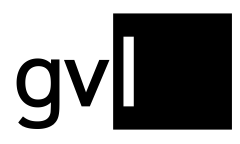

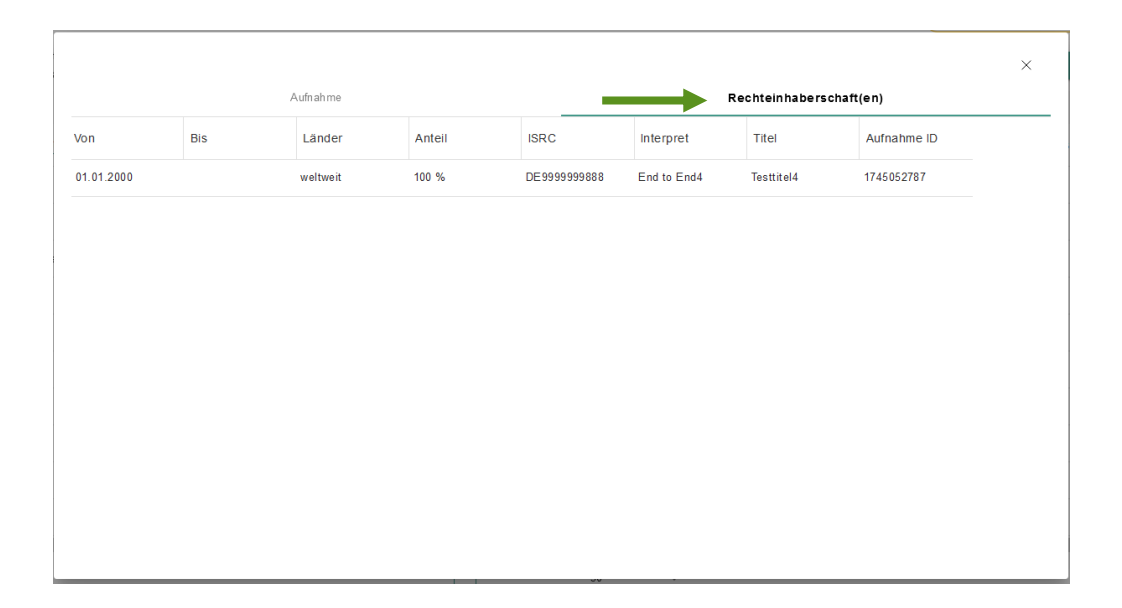

Wie in der Repertoireansicht können Sie auch in der Detailansicht die Spalten mit den Informationen zu Ihrer Rechtinhaberschaft beliebig in Breite und Reihenfolge verändern. Steht eine ausgewählte Aufnahme in einem Rechteinhaberschaftskonflikt, finden Sie unter zwei weiteren Registern Informationen zum Konflikt und zum Konfliktpartner.

### <span id="page-15-0"></span>**7.1.5 Repertoiredaten herunterladen**

Über den Button "Herunterladen" rechts oben über der Listenansicht "Mein Repertoire" können sie jederzeit Ihr komplettes der GVL gemeldetes und verarbeitet vorliegendes Repertoire in einer Excel-Datei herunterladen.

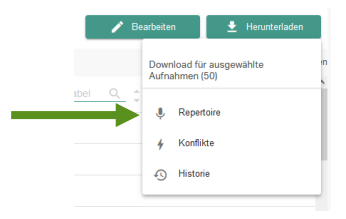

**Tipp:** Für den Download Ihres Gesamtrepertoires entfernen Sie bitte alle Filter und Suchbegriffe und selektieren Sie keine Aufnahme.

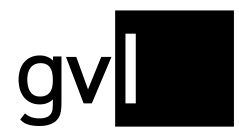

**Wichtig:** Je nach Umfang Ihres Repertoires kann der Download einige Stunden in Anspruch nehmen.

Wählen Sie vor dem Download hierzu entweder einzelne Aufnahmen oder durch Klick auf die leere Checkbox in der Leiste der Spaltenüberschriften alle auf der aktuellen Seite angezeigten Aufnahmen aus.

Ohne Auswahl einzelner Aufnahmen, können Sie nach Durchführung einer Suche oder Setzen eines Filters auch gesamte Filter- und Suchergebnisse exportieren.

Ihre Repertoire-Downloads finden Sie unter "Mein Repertoire" > "Meine Downloads" im Register "Repertoire".

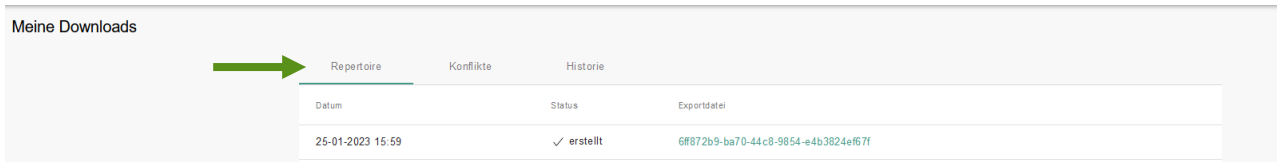

#### <span id="page-16-0"></span>**7.1.6 Rechteinhaberschaft bearbeiten**

label.gvl bietet Ihnen die Möglichkeit, jederzeit gemeldete Rechteinhaberschaften zu ändern – unabhängig davon, ob eine Aufnahme in einem Rechteinhaberschaftskonflikt steht oder nicht.

In den meisten Fällen entstehen Rechteinhaberschaftskonflikte aufgrund nicht korrekter Start- und Enddaten einer Rechteinhaberschaft, einem noch nicht hinterlegten oder fälschlich gemeldetem Anteil einer Rechteinhaberschaft unter 100% oder einer nicht aktuellen oder korrekten Region, für die man eine Rechteinhaberschaft gemeldet hat.

Des Weiteren können auch fälschlicherweise gemeldete Aufnahmen zu Konflikten mit anderen Tonträger- oder Bildtonträgerherstellern führen, die das identische Repertoire gemeldet haben.

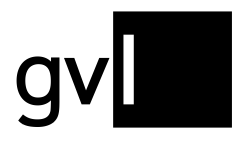

#### <span id="page-17-0"></span>**7.1.7 Rechteinhaberschaft zurückziehen**

Um die Rechteinhaberschaft an einer gemeldeten Aufnahme komplett zurückzuziehen und somit die Aufnahme aus Ihrem Repertoire zu entfernen, gehen Sie bitte wie folgt vor. Dabei ist es unerheblich, ob eine Aufnahme im Konflikt steht oder nicht.

- **Schritt 1** Markieren Sie die Aufnahme oder eine Menge an Aufnahmen, für die Sie die Rechteinhaberschaft zurückziehen möchten, über die Checkbox am Zeilenanfang. Möchten Sie alle Rechteinhaberschaften, die Sie über einen Filter oder Suchoptionen ermittelt haben, zurückziehen, ist keine zusätzliche Auswahl über die Checkboxen an den Aufnahmen notwendig.
- **Schritt 2** Klicken Sie den Button "Bearbeiten" über der Repertoireansicht und wählen Sie "Zurückziehen".

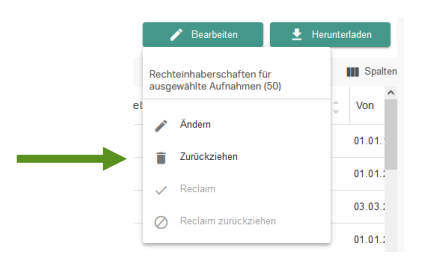

- **Schritt 3** Sie werden nun aufgefordert, Ihre Aktion zu bestätigen.
- **Schritt 4** Bestätigen Sie Ihre Aktion, um das Zurückziehen einer Rechteinhaberschaft abzuschließen und diese wieder aus Ihrem der GVL gemeldeten Repertoire zu entfernen.

Bitte beachten Sie, dass es bei einer größeren Menge an bearbeiteten Rechteinhaberschaften nicht immer gleich zur Aktualisierung der Anzeige unter "Mein Repertoire", oder einer Konfliktauflösung, kommen kann. Die Aktualisierung der Anzeige kann ggf. über den Aktualisierungsbutton Ihres Browsers beschleunigt werden.

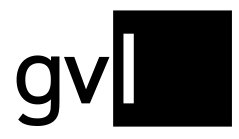

#### <span id="page-18-0"></span>**7.1.8 Rechteinhaberschaft ändern**

Sie können Ihre der GVL gemeldete Rechteinhaberschaften auch in allen relevanten Eigenschaften ändern.

Diese umfassen den Bereich "**Zeitraum**", "**Anteil**" und "**Länder**" **(Region)**. Bitte verfahren Sie hierzu wie folgt:

- **Schritt 1** Markieren Sie die Aufnahme oder eine Menge an Aufnahmen, für die Sie die Rechteinhaberschaft ändern möchten über die Checkbox am Zeilenanfang. Möchten Sie alle Rechteinhaberschaften, die Sie über einen Filter oder Suchoptionen ermittelt haben, ändern, ist keine zusätzliche Auswahl über die Checkboxen an den Aufnahmen notwendig.
- **Schritt 2** Wählen Sie unter dem Button "Bearbeiten" rechts über der Repertoireansicht die Option "Ändern".

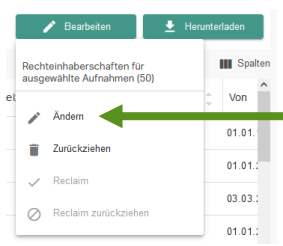

**Schritt 3** Nehmen Sie die gewünschte Änderung vor. Sie können entweder nur einen Aspekt Ihrer Rechteinhaberschaft ändern oder in einem Schritt auch zwei oder alle drei Aspekte.

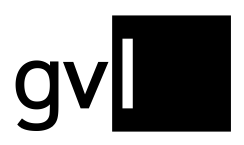

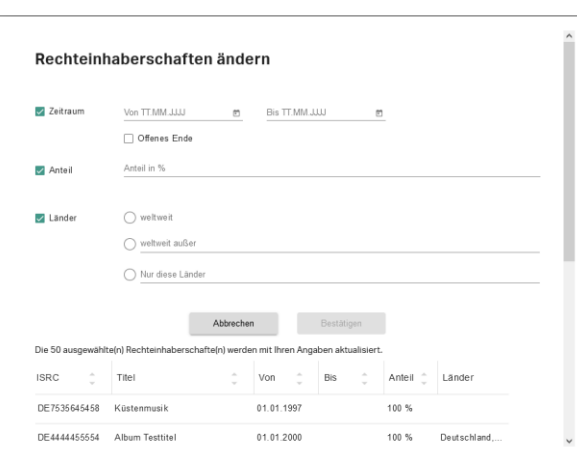

### **Schritt 4** Sie werden nun aufgefordert, die Änderung(en) zu bestätigen

# **Schritt 5** Bestätigen Sie Ihre Aktion, um die Änderung einer oder mehrerer Rechteinhaberschaften abzuschließen.

Bitte beachten Sie, dass es bei einer größeren Menge an bearbeiteten Rechteinhaberschaften nicht gleich zur Aktualisierung der Anzeige unter "Mein Repertoire", oder einer Konfliktauflösung, kommen kann. Die Aktualisierung der Anzeige kann ggf. über den Aktualisierungsbutton Ihres Browsers beschleunigt werden.

#### <span id="page-19-0"></span>**7.1.9 Repertoiredaten ändern**

Sie können neben den Rechteinhaberschaftsdaten auch Ihre der GVL gemeldeten Repertoiredaten (Metadaten) ändern. Hierzu ist eine erneute Meldung der entsprechenden Aufnahme(n) notwendig.

**Wichtig:** die Änderung gemeldeter Metadaten setzt voraus, dass Sie die Aufnahme initial mit einem ISRC gemeldet haben, der bei der Aktualisierungsmeldung zwingend wieder mit angegeben werden muss.

Bitte beachten Sie bei der Änderung oder Ergänzung von einzelnen Informationen, dass immer auch alle bestehenden Metadaten erneut gemeldet werden müssen, da wir immer die Daten der zuletzt erfolgten Meldung anzeigen.

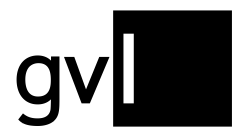

Gesellschaft zur Verwertung von Leistungsschutzrechten

Wollen Sie einen ISRC nachmelden oder korrigieren, wenden Sie sich bitte an [label@gvl.de.](mailto:label@gvl.de)

#### <span id="page-20-0"></span>**7.1.10 Änderungshistorie erzeugen und herunterladen**

Über den Button "Herunterladen" rechts oben über der Listenansicht "Mein Repertoire" können sie jederzeit eine Änderungshistorie generieren, die Ihnen alle Ihre **Änderungen an Rechteinhaberschaften** ausgibt.

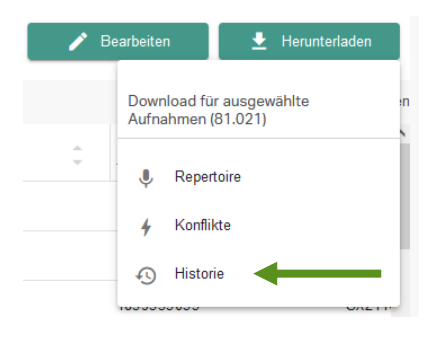

Wählen Sie vor dem Download hierzu entweder einzelne Aufnahmen oder durch Klick auf die leere Checkbox in der Leiste der Spaltenüberschriften alle auf der aktuellen Seite angezeigten Aufnahmen aus. Ohne Auswahl einzelner Aufnahmen, können Sie nach Durchführung einer Suche oder Setzen eines Filters auch gesamte Filter- und Suchergebnisse exportieren.

Vor der Erzeugung einer Änderungshistorie haben Sie die Möglichkeit, diese zeitlich einzuschränken.

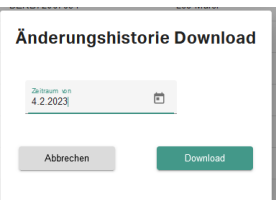

Der vorbelegte Defaultzeitraum beträgt hierbei einen Monat.

Ihre Downloads finden Sie unter "Mein Repertoire" > "Meine Downloads" im Register **"Historie".**

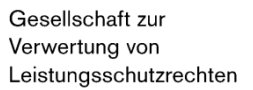

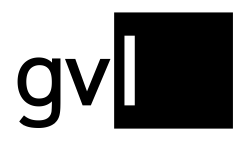

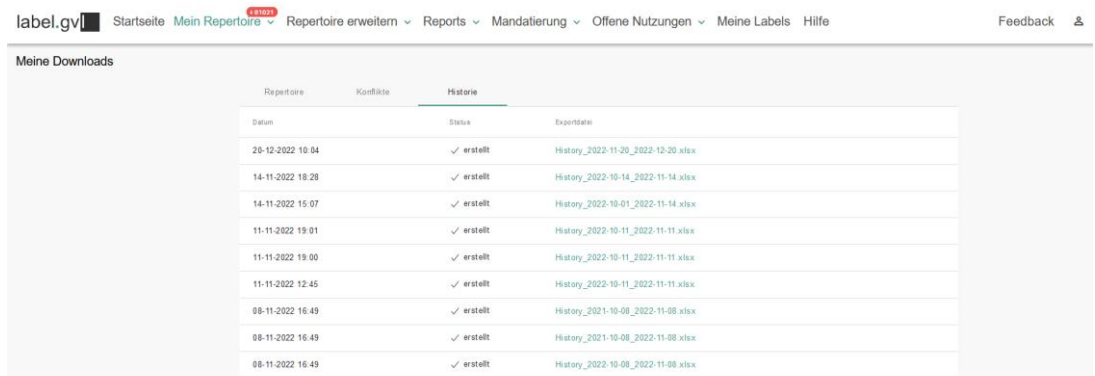

Unter dem Register "Historie" sehen Sie die Änderungshistorien, die Sie heruntergeladen haben. Die Änderungshistorien geben detailliert alle Änderungen an Rechteinhaberschaften aus, die Sie über label.gvl durchgeführt haben.

Bitte beachten Sie, dass wir aufgrund der Datenmengen den Zugriff auf durchgeführte Downloads nur begrenzt ermöglichen und diese periodisch wieder löschen. Es empfiehlt sich also, Downloads nach Bereitstellung lokal auf Ihrem Rechner zu speichern.

#### <span id="page-21-0"></span>**7.2 Konflikte**

Konflikte entstehen, wenn zwei oder mehr Hersteller eine identische oder ähnliche Rechteinhaberschaft für eine Aufnahme melden und sich diese dadurch überschneiden. Bei der Konfliktidentifizierung werden Aufnahmen entweder mit identischem ISRC oder mit der gleichlautenden Kombination aus Interpreten, Titel, Titelzusatz und Spieldauer als Konflikt identifiziert.

Rechteinhaberschaften können sich in folgenden Eigenschaften der Rechteinhaberschaft überschneiden:

- **Zeitraum:** Start- und/oder Enddatum der Rechteinhaberschaft einer Aufnahme überschneiden sich
- **Anteil:** die gemeldeten Anteile an einer Rechteinhaberschaft für eine Aufnahme summieren sich auf mehr als 100% (bspw. 60% und 50% oder zweimal 100%)

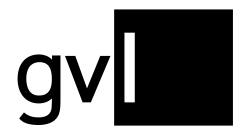

• **Region:** die gemeldeten Regionen bzw. Länder von zwei Rechteinhaberschaften an einer Aufnahme überschneiden sich (bspw. Deutschland und DACH oder Weltweit)

Diese Konflikte werden durch die Systeme der GVL identifiziert und zur Lösung beiden oder allen involvierten Parteien in label.gvl zur Anzeige gebracht und müssen durch die Hersteller, die diese Überschneidungen gemeldet haben, untereinander geklärt werden.

Damit bis zur Klärung keine Partei bevorteilt wird, wird das betroffene Produkt ab dem Zeitpunkt der Überschneidung bis zur Klärung für eine Verteilung gesperrt.

**Wichtig:** Die betroffene Aufnahme und Rechteinhaberschaft werden nur für den betroffenen Zeitraum für eine Verteilung gesperrt. Gibt es einen verteilungsrelevanten Zeitraum, der vor oder nach dem Konflikt liegt, so ist dieser nicht von einer Sperrung betroffen.

**Beispiel:** Gibt es eine zeitliche Überschneidung zweier oder mehrerer Rechteinhaberschaften ab dem Jahr 2018, bleiben davorliegende Verteiljahre von dieser Überschneidung unberührt, aber betroffene Verteiljahre ab dem Zeitpunkt bis zum Ende der Überschneidung werden von einer Verteilung bis zur Klärung ausgenommen.

Wurde eine Rechteinhaberschaft für ein von einem Konflikt betroffenen Verteiljahr bereits an einen Hersteller vergütet und entsteht vor einer weiteren Folgeverteilung ein Konflikt, wird der bereits zugewiesene Verteilerlös wieder subtrahiert – bis zur Schlussverteilung aber nicht zurückgefordert.

#### <span id="page-22-0"></span>**7.2.1 Konflikte anzeigen**

Sie können sich nach dem Login in label.gvl sofort mit einem Klick alle für Ihr gemeldetes Repertoire identifizierten Konflikte anzeigen lassen. Bereits im Hauptmenüeintrag "Mein Repertoire" wird in einem roten Label die Gesamtmenge aller für Ihr gemeldetes Repertoire ermittelten Konflikte ausgegeben. Mit einem Klick direkt auf dieses rote Label landen Sie sofort in der Übersicht "Mein Repertoire", gefiltert nach Konflikten. Alternativ können Sie auch die Checkbox "Nur Konflikte anzeigen" aktivieren.

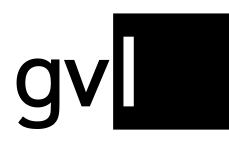

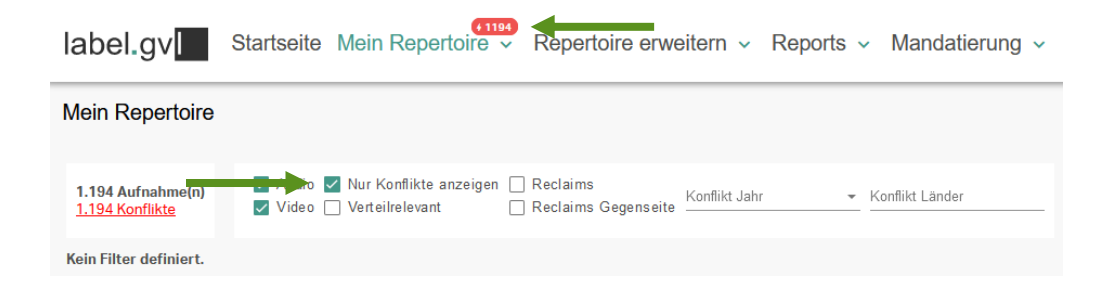

Öffnen Sie Ihre Repertoireansicht über den Untermenüpunkt "Mein Repertoire", sehen Sie unter der Gesamtanzahl Ihrer bei der GVL gemeldet und verarbeitet vorliegenden Aufnahmen auch immer die Anzahl der noch aktuell identifizierten und ungelöst vorliegenden Konflikte.

**Wichtig:** Jede Einschränkung der Repertoireansicht durch Setzen von Filtern oder durchgeführten Suchen verändert auch die Anzahl der ausgegebenen Konfliktanzahl, da sich diese immer auf das dargestellte Repertoireergebnis bezieht.

Ein Blitzsymbol kennzeichnet eine konfliktbehaftete Aufnahme in der Liste der angezeigten Aufnahmen.

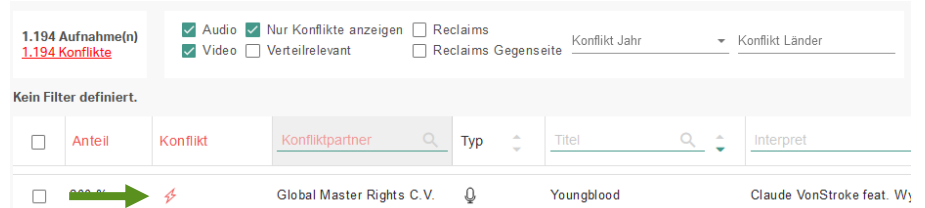

Um Spalten ein- oder auszublenden, gehen Sie bitte auf das Listen-Icon rechts über der Repertoireansicht.

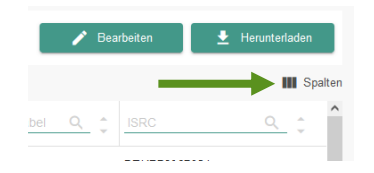

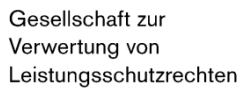

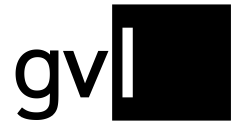

Es öffnet sich eine detaillierte Auflistung aller anzeigbaren Informationen (Spalten). Standardmäßig angezeigte Spalten (grau hinterlegt), können nicht an- oder abgewählt werden.

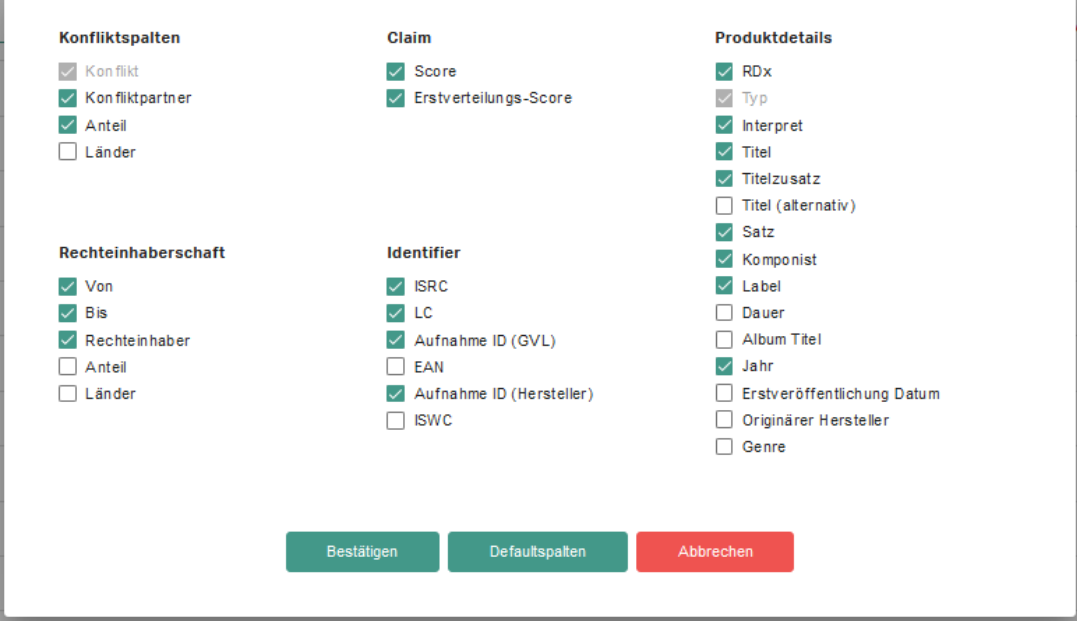

**Tipp:** Mit Auswahl der Checkbox "Score" werden Ihnen an einer Tonträgeraufnahme die aktuell zugewiesenen und verteilrelevanten Sendeminuten über alle offenen Verteiljahre (inkl. dem zur Erstverteilung anstehenden Nutzungsjahr) ausgewiesen. Der ebenfalls auswählbare "Erstverteilungs-Score" gibt separat die Sendeminuten aus, die in einem laufenden Jahr für die Erstverteilung bereits zugewiesenen wurden.

Aufgrund der senderbezogenen Vergütung von Videoclips auf Voll- und Teilclip-Basis, wird bei Videoclips (Bildtonträgeraufnahmen) in den Spalten "Score" und "Erstverteilungs-Score" die Anzahl der zugewiesenen verteilrelevanten Nutzungen ausgegeben und keine Sendeminuten.

**Bei allen Minutenangaben in den Score-Spalten handelt es sich um ungewichtete Minuten. Diese können von den in den Verteilläufen gewichteten und vergüteten Minuten abweichen.**

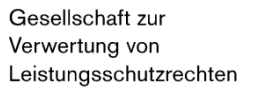

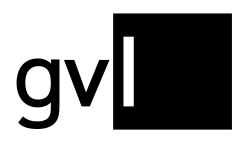

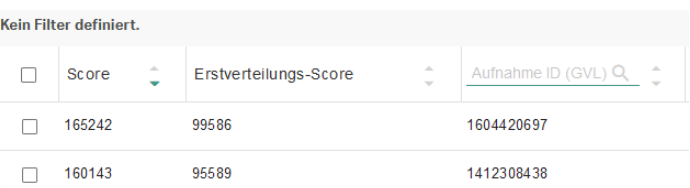

#### <span id="page-25-0"></span>**7.2.2 Konflikte filtern**

Um eine bessere Übersicht über die Konflikte zu bekommen und gezielt eine eingegrenzte Menge an Konflikten zu bearbeiten, können Sie ihre Konflikte nach verschiedenen Eigenschaften filtern. Die nachfolgenden Filteroptionen werden Ihnen nur in der Konfliktansicht in "Mein Repertoire" angezeigt, die Sie entweder über den Klick auf das rote Konfliktlabel am Menüeintrag "Mein Repertoire" oder durch Setzen des Filters "Nur Konflikte anzeigen" erreichen:

- **Medientyp:** Die Filter "Audio" und Video" direkt unter dem Filter-Icon ermöglichen eine Eingrenzung der Konfliktanzeige je Medientyp.
- **Verteilrelevant:** Mit Aktivierung dieser Checkbox werden Ihnen nur noch Konflikte angezeigt, hinter denen tatsächlich Sendeminuten liegen – also Nutzungen zugewiesen sind. Sie können die dann in den Spalten "Score" und "Erstverteilungs-Score" ausgegebenen Nutzungsangaben dann auch nach Menge sortieren.
- **Jahr:** die Auswahl eines Jahres filtert die identifizierten Konflikte nach Relevanz für ein Verteiljahr der GVL, die diese Konflikte betreffen. Die Standardeinstellung ist "alle".
- **Länder:** Die Auswahl eines Landes ermöglicht die Filterung von Konflikten nach regionaler Relevanz; für Ausschüttungen der GVL ist dies immer Deutschland.
- **Konfliktpartner:** Über dieses Suchfeld können Sie gezielt nach Konfliktpartnern (andere Tonträger- und Bildtonträgerhersteller), mit denen Konflikte identifiziert

wurden, suchen.

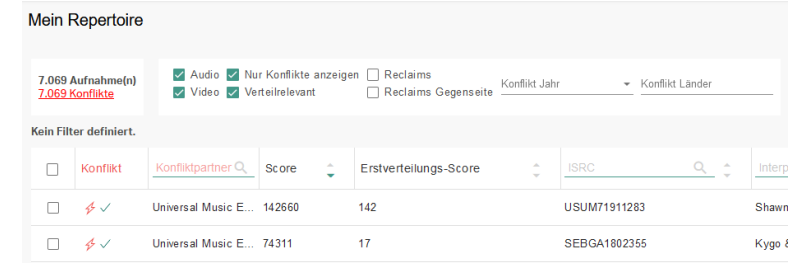

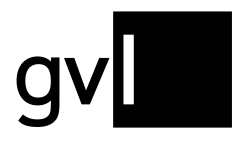

### <span id="page-26-0"></span>**7.2.3 Detailansicht Konflikte**

Über einen Klick auf eine Zeile in der Konfliktansicht erhalten Sie alle notwendigen Informationen zum gewählten Konflikt in einem Detailfenster. Die Aufnahmedetails werden im Falle eines Konflikts um die Register "Konflikte", sowie "Konfliktpartner" erweitert. Im Bereich Konfliktpartner finden Sie auch die entsprechenden Kontaktinformationen der anderen Konfliktpartei.

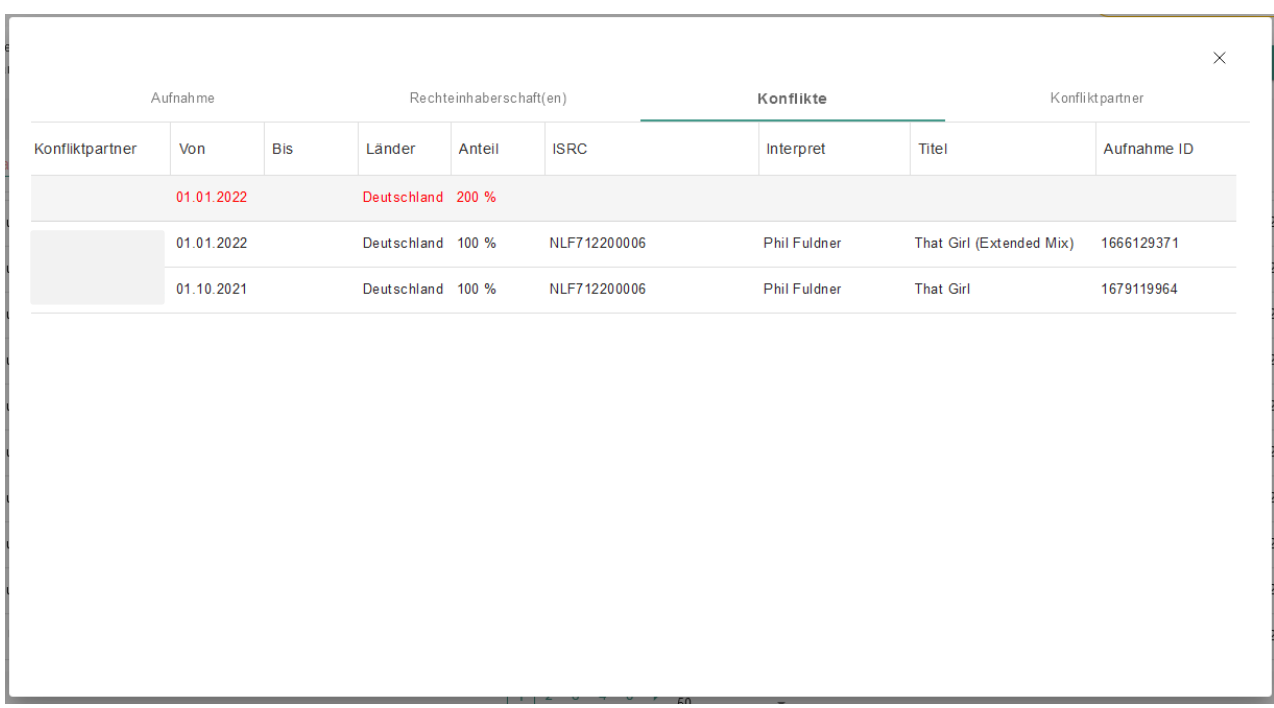

Wie in der Repertoireansicht und in der Detailansicht im Reiter "Rechteinhaberschaft(en)" können Sie auch in der Konflikt-Detailansicht die Spalten mit den Informationen zu Ihrem Konflikt beliebig in Breite und Reihenfolge verändern.

#### <span id="page-26-1"></span>**7.2.4 Konfliktdetails herunterladen**

Um eine Übersicht über alle Details der für Sie identifizierten Konflikte oder einer durch Filter und Suchoptionen eingegrenzten Menge daraus zu erhalten, haben Sie die Möglichkeit, einen Konfliktexport zu erstellen.

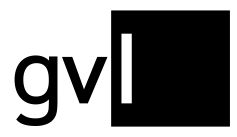

- **Schritt 1** Markieren Sie die Konflikte oder eine Menge an Konflikten, für die Sie Detailinformationen herunterladen möchten, über die Checkbox am Zeilenanfang. Möchten Sie Detailinformationen zu allen Konflikten, die Sie über einen Filter oder Suchoptionen ermittelt haben, herunterladen, ist keine zusätzliche Auswahl über die Checkboxen an den Aufnahmen im Konflikt notwendig.
- **Schritt 2** Klicken Sie rechts oben auf den Button "Herunterladen" und wählen Sie aus dem Untermenü "Konflikte"

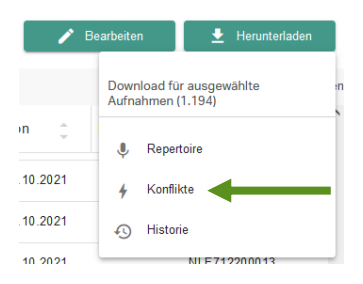

### **Schritt 3** Der Konflikt-Export wird nun erzeugt.

Die Erzeugung kann je nach Menge einige Zeit in Anspruch nehmen. Sie können warten, bis der Download automatisch erfolgt oder zu einem späteren Zeitpunkt (auch nach Abmeldung und erneuter Anmeldung in label.gvl) Ihren Download über "Mein Repertoire" > "Meine Downloads" > "Konflikte" abrufen.

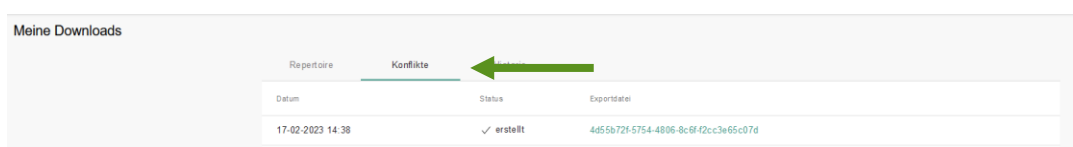

### <span id="page-27-0"></span>**7.2.5 Konflikte bearbeiten**

Um einen Konflikt zu bearbeiten, nutzen Sie bitte die Funktionen zur Bearbeitung von Rechteinhaberschaften, die Ihnen über der Listenansicht unter "Mein Repertoire" zur Verfügung stehen (Siehe Abschnitt "**[Rechteinhaberschaft bearbeiten](#page-16-0)**").

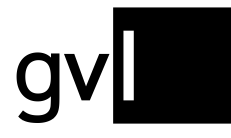

Markieren Sie erst die betroffene Aufnahme(n) aus der Konfliktübersicht, bevor Sie Ihre gemeldete Rechteinhaberschaft bearbeiten. Sie haben die Möglichkeit, einen Konflikt zu lösen, indem Sie Ihre Rechteinhaberschaft komplett zurückziehen oder so bearbeiten, dass sich die Überschneidung, die zum Konflikt führte, auflöst.

Sobald Sie den Konflikt entsprechend bearbeitet haben, ist der Konflikt gelöst und verschwindet aus der Liste Ihrer Konflikte.

Bitte beachten Sie, dass es bei einer größeren Menge an bearbeiteten Konflikten ggf. nicht gleich zur Aktualisierung der Anzeige unter "Mein Repertoire", bzw. einer Konfliktauflösung, kommen kann. Die Aktualisierung der Anzeige kann ggf. über den Aktualisierungsbutton Ihres Browsers beschleunigt werden.

Ist Ihre gemeldete Rechteinhaberschaft korrekt und der Konflikt durch die Meldung eines oder mehrerer Konfliktpartner entstanden, kontaktieren Sie bitte den Konfliktpartner und weisen Sie ihn auf die Lösung des Konflikts durch ihn hin.

#### <span id="page-28-0"></span>**7.2.6 Reclaim setzen**

Um Ihre Rechteinhaberschaft an einer Aufnahme im Konflikt zu bestätigen, steht Ihnen unter dem Button "Bearbeiten" die Option "Reclaim" zur Verfügung.

Wählen Sie einen oder mehrere Konflikte aus und bestätigen Sie dann über die Option "Reclaim" Ihre Rechteinhaberschaft, wird Ihnen dies wie folgt in der Repertoireübersicht angezeigt.

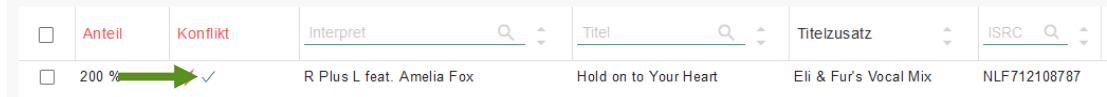

**Tipp:** Um für alle Ihre Aufnahmen im Konflikt die Rechteinhaberschaft zu bestätigen, aktivieren Sie nur den Filter "Nur Konflikte zeigen", selektieren Sie keine Aufnahme und wählen Sie dann die Option "Reclaim".

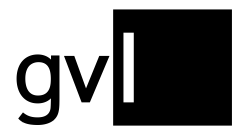

Sollte auch die Gegenpartei einen Reclaim setzen, erkennen Sie dies in der Spalte "Konflikt" ebenfalls durch ein zusätzliches Icon.

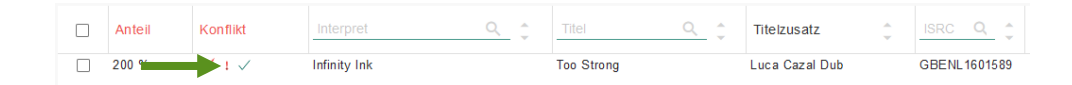

Sie können Ihre Konflikte jederzeit über die Checkboxen "Reclaims" und "Reclaims Gegenseite" nach bereits getätigten Reclaims beider Seiten filtern. Zusätzlich wird die Information zu eigenen Reclaims und Reclaims der Gegenseite auch im Konfiktexport ausgegeben.

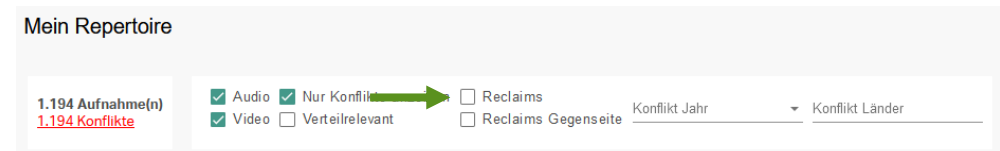

**Wichtig:** Eine durch einen **Reclaim** bestätigte Rechteinhaberschaft hat immer erst kurz vor einer Schlussverteilung eine Auswirkung und bezieht sich immer auf genau ein Nutzungsjahr – dem Nutzungsjahr, für das eine Schlussverteilung ansteht.

Vor jeder Schlussverteilung wird zur Auflösung möglichst aller Konflikte eine Frist gesetzt, bis zu der für das zur Schlussverteilung anstehende Nutzungsjahr Konflikte gelöst oder Rechteinhaberschaften bestätigt werden müssen.

Nach Ablauf dieser Frist werden Konflikte, in denen nur eine Konfliktpartei Ihre Rechteinhaberschaft durch einen Reclaim bestätigt hat, zu Gunsten dieser Partei seitens GVL aufgelöst.

Bei Rechteinhaberschaftskonflikten, in denen beide Parteien bis zum Fristende Ihre Rechteinhaberschaft bestätigt haben, werden nach Ablauf der Frist die Konfliktbeteiligten aufgefordert Nachweise, die die Rechteinhaberschaft belegen, zu übermitteln, um eine Auflösung des Konflikts herbeizuführen.

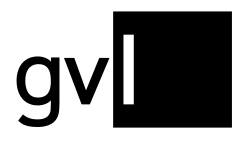

#### <span id="page-30-0"></span>**7.2.7 Reclaim zurückziehen**

Möchten Sie einen bereits gesetzten Reclaim entfernen, wählen Sie bitte die entsprechenden Aufnahmen im Konflikt, für die Sie einen Reclaim gesetzt haben, aus und wählen Sie dann die Option "Reclaim zurückziehen" nach Klick auf den Button "Bearbeiten".

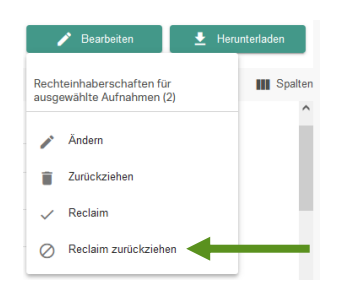

#### <span id="page-30-1"></span>**7.3 Meine Downloads**

Unter dem Menüpunkt "Mein Repertoire" > "Meine Downloads" finden Sie jederzeit alle von Ihnen erzeugten Downloads. Die Seite zeigt drei Register, unter denen die erzeugten Downloads gruppiert sind.

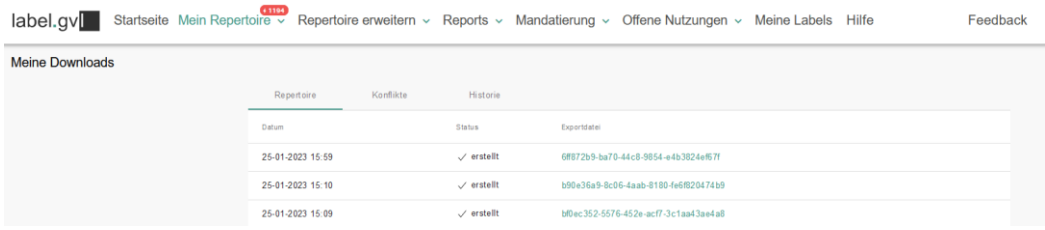

- **Repertoire:** listet alle Ihre Repertoire-Downloads auf
- **Konflikte:** listet alle Ihre Downloads von Konfliktdetails auf
- **Historie:** listet alle Ihre Downloads von Änderungshistorien auf

Bitte beachten Sie, dass wir aufgrund der Datenmengen den Zugriff auf durchgeführte Downloads nicht dauerhaft ermöglichen, da diese aus Speicherplatzgründen regelmäßig gelöscht werden. Es empfiehlt sich also, Downloads nach Bereitstellung lokal auf Ihrem Rechner zu speichern.

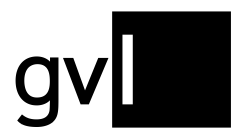

### <span id="page-31-0"></span>**8 Repertoire erweitern**

Unter dem Menüpunkt "Repertoire erweitern" finden Sie vier Untermenüpunkte:

- Einzelaufnahme Audio
- Upload Audio
- Upload Video
- Upload Historie

Repertoire erweitern v

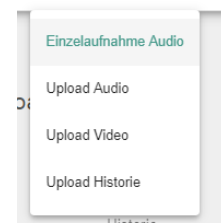

Klicken Sie auf einen der Untermenüpunkte, um neues Repertoire bei der GVL zu melden. Gemeldetes Repertoire wird nach der Verarbeitung durch die Systeme der GVL unter dem Menüpunkt "Mein Repertoire" dargestellt.

### <span id="page-31-1"></span>**8.1 Einzelaufnahme Audio**

Sie können Ihrem Repertoire einzelne Aufnahmen hinzufügen.

Die Meldung erfolgt in einem Dialog über vier Bereiche ("Interpret und Titel", "Werk und Album", "Produktion", "Mitwirkende und Rechteinhaber"). Bitte verfahren Sie hierzu wie folgt.

**Wichtig:** Die Eingabe der Pflichtinformationen ist zwingend notwendig. Eine Meldung ohne die Pflichtangaben ist nicht möglich.

- **Schritt 1** Wählen Sie im Menü "**Repertoire erweitern**" den Untermenüpunkt "**Einzelaufnahme Audio**"
- **Schritt 2** Im Bereich "Interpret und Titel" füllen Sie alle Angaben zur Aufnahme und dessen Interpreten aus. Hier stehen Ihnen folgende Felder zur Verfügung:

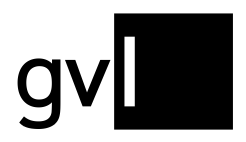

- Interpretenangaben:
	- **Interpret (Pflichtfeld)**
	- Interpret (alternativ)
	- Sprache Interpretenname
- Aufnahmeangaben:
	- **Titel (Pflichtfeld)**
	- Titelzusatz
	- Titel (alternativ)
	- Titelzusatz (alternativ)
	- Sprache Titel
	- **Genre (Pflichtfeld)**

Im Feld "Genre" finden Sie in einem Dropdown-Menü alle Genre-Codes der GVL. Sie können nur diese Bezeichnungen auswählen. Bitte ordnen Sie Ihre Aufnahme dem Genre zu, das am ehesten passt.

- **Schritt 3** Füllen Sie im Bereich "Werk und Album" alle Angaben aus, die zu bspw. einem klassischen Werk und dem Album gehören. Hier stehen Ihnen folgende Felder zur Verfügung:
	- Werkangaben:
		- **Komponist (Pflichtfeld bei vorheriger Auswahl eines Klassik-Genres)**
		- Satz
		- Tonart
		- **Gattung**
		- Werksverzeichnis (Ziffer)
		- ISWC

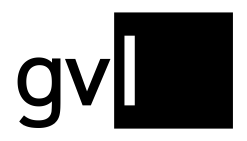

- Albumangaben:
	- Albuminterpret
	- Albumtitel
	- Sprache Albumtitel
	- Albumversion / Subtitel
	- Album Label
	- Album Labelcode
	- **Album Veröffentlichung (Bedingtes Pflichtfeld, wenn "Datum Erstveröffentlichung" der Produktion nicht angegeben wird)**
	- Katalognummer
	- EAN
	- Titelnummer
	- **Titelanzahl**
	- **Disknummer**
	- Diskanzahl

**Wichtig:** Um zum nächsten Schritt zu gelangen, fordert das System die Eingabe sowohl der Katalognummer als auch der EAN, sofern eine andere Albumangabe erfolgte.

**Schritt 4:** Im Bereich "Produktion" werden alle produktionsrelevanten Informationen hinterlegt. Hierfür stehen Ihnen folgende Felder zur Verfügung:

- Produktionsangaben:
	- **Aufnahme ID (Hersteller)** (hiermit ist die interne Nummer gemeint, die der Hersteller seiner Aufnahme vergibt)
	- Aufnahme ID (GVL) (diese Nummer wird automatisch vergeben, sobald die Aufnahme von der GVL verarbeitet wurde)
	- **ISRC (Pflichtfeld)**
	- **Spielzeit (Pflichtfeld)**
	- **Aufnahmeland (Pflichtfeld)**
	- **Aufnahmejahr (Pflichtfeld)**
	- Land der Erstveröffentlichung

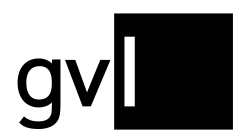

- **Datum der Erstveröffentlichung (Bedingtes Pflichtfeld, wenn "Album Veröffentlichung" nicht angegeben wurde)**
- Originärer Tonträgerhersteller
- Originärer Tonträgerhersteller Land
- Erstveröffentlichung Label
- **Schritt 5:** Im Bereich "**Mitwirkende und Rechteinhaber**" machen Sie unter anderem die Angabe zu Ihrer Rechteinhaberschaft der Aufnahme. Hierfür stehen Ihnen folgende Felder zur Verfügung:
	- Mitwirkende:
		- Ausübende Künstler
	- Rechteinhaberschaft:
		- Rechteinhaber (füllen Sie dieses Feld mit der GVL ID oder Vertragsnummer des Rechteinhabers, der Sie beauftragt hat, für ihn zu melden; sind Sie der Rechteinhaber der zu meldenden Aufnahme, können Sie das Feld leer lassen)
		- Beginn der Rechteinhaberschaft (Pflichtfeld)
		- Ende der Rechteinhaberschaft

**Wichtig:** Wenn das Enddatum Ihrer Rechteinhaberschaft offen ist, lassen Sie das Feld leer.

**Schritt 6:** Wählen Sie jetzt nur noch per Dropdownmenü das entsprechende Rechteprofil aus. Hiermit erklären Sie, in welchen Ländern Sie die Rechteinhaberschaft für diese Aufnahme innehaben.

Wählen Sie zwischen den Regionen

- Weltweit
- Deutschland
- DACH

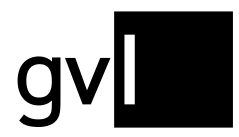

Unter dem Unterpunkt "beinhaltet die Länder" können Sie die einzelnen Länder einsehen, die die gewählte Region umfasst.

- **Schritt 6:** Wählen Sie nun "**Aufnahme hinzufügen**". Hiermit bestätigen Sie Ihre Rechteinhaberschaft gemäß des Rechteprofils.
- **Schritt 7:** Ihre Aufnahme geht nun in die Verarbeitung durch die GVL-Systeme und wird im Anschluss Ihrem Repertoire hinzugefügt.

#### <span id="page-35-0"></span>**8.2 Upload Audio**

Um mehrere Aufnahmen, oder ein komplettes Repertoire ihrem Profil hinzuzufügen, wählen Sie bitte den Untermenüpunkt "Upload Audio". In diesem Bereich stellen wir Ihnen ein entsprechendes Template zur Verfügung, mit dem Sie die Aufnahmen, an denen Sie die Rechteinhaberschaft haben oder für deren Meldung Sie autorisiert wurden, melden können. Sie können das Template über einen Klick auf den Button "Audio" herunterladen.

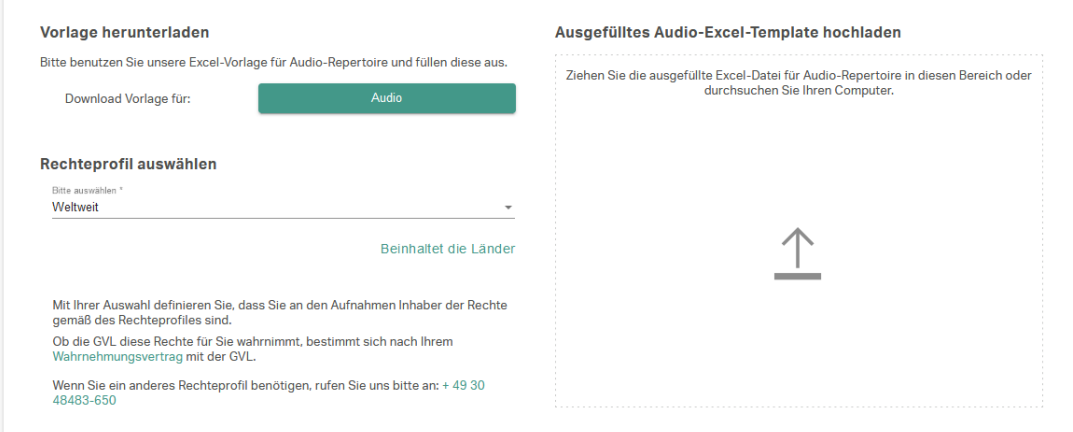

**Wichtig:** Das Excel-Template besteht aus mehreren Blättern, die Sie am unteren Rand der Vorlage finden.

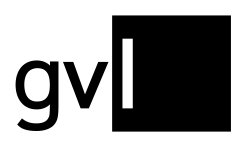

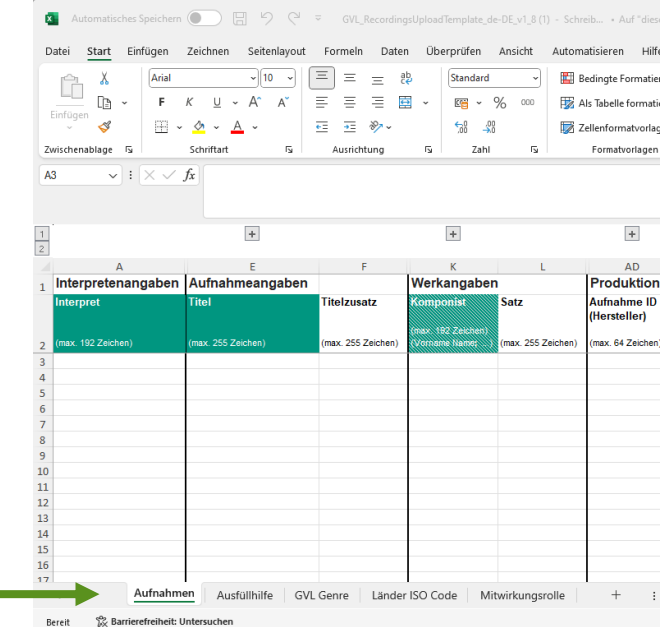

#### • **Aufnahmen**

▪ Hier füllen Sie alle relevanten Informationen (Metadaten), die Ihre zu meldenden Aufnahmen betreffen, aus. Es sind in den einzelnen Spalten alle Felder hinterlegt, die Sie auch im Bereich "**Einzelaufnahme Audio**" finden. Bitte beachten Sie dabei die im Tabellenkopf grün hinterlegten Pflichtangaben.

Hinweis: Im Template finden Sie im Bereich "Rechteinhaberschaft" die Spalte "Anteil" (Spalte AT). Wenn Sie sich die Rechteinhaberschaft an einer Aufnahme mit einem anderen Tonträgerhersteller teilen, können Sie Ihren Anteil hier angeben. Lassen Sie das Feld frei, gehen wir von einem Anteil von 100% aus.

#### • **Ausfüllhilfe**

▪ Dieses Blatt erklärt Ihnen Schritt für Schritt im Detail, wie die einzelnen Spalten des Templates (Blatt "Aufnahmen") auszufüllen sind.

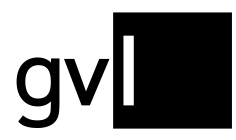

### • **GVL Genre**

▪ Hier sind die GVL Genre Codes hinterlegt und erläutert, mit besonderer Hervorhebung der für das übergeordnete Genre Klassik relevanten Genre Codes. Es ist erforderlich, dass Sie für jede Aufnahme einen der vorgegeben GVL Genre Codes verwenden. Bitte ordnen Sie Ihre Aufnahme dem Genre zu, das am ehesten passt.

#### • **Länder ISO Code**

▪ Länder- und Sprachangaben müssen unter Nutzung der entsprechenden ISO Codes erfolgen. Hier finden Sie hierzu alle relevanten Länder- und Sprachcodes.

#### • **Mitwirkungsrolle**

▪ Für jeden an der Aufnahme mitwirkenden Künstler ist ein Mitwirkungscode hinterlegt. Hier können Sie sehen, welche Codes die GVL nutzt.

Füllen Sie das Template entsprechend aus, speichern dieses und wählen Sie das entsprechende Rechteprofil aus und laden Sie das Template hoch. Wenn die neuen Aufnahmen von der GVL verarbeitet wurden, werden diese Ihrem Repertoire hinzugefügt.

**Wichtig:** Die Angabe der Pflichtinformationen ist zwingend notwendig. Diese erkennen Sie durch die grüne Markierung in den Spaltenüberschriften. Eine Meldung ohne die Pflichtangaben ist nicht möglich.

Beim Öffnen des Templates in Microsoft Excel oder Numbers für Mac werden Ihnen nur relevante Spalten in Kombination mit den Pflichtangaben angezeigt.

Um alle meldbaren Datenfelder anzuzeigen, blenden Sie die entsprechenden Spalten durch Klick auf das "+" über den Spaltenköpfen ein.

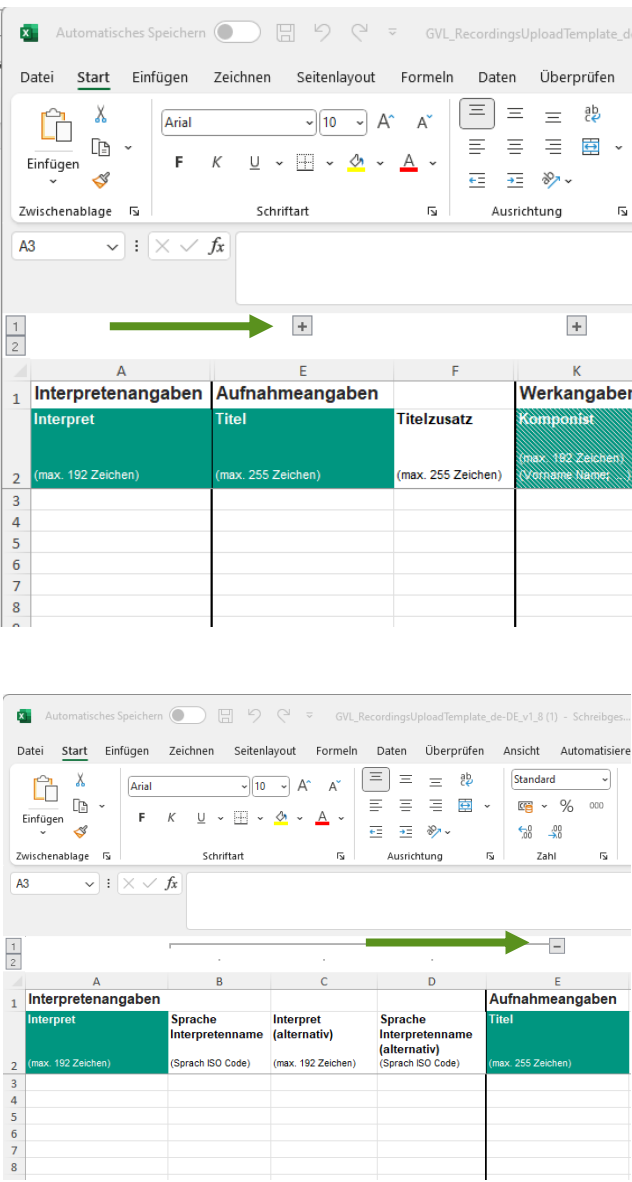

**Tipp:** Die Felder in den Spalten, die die Angabe eines ISO Codes erfordern (Spalten D, G, J, T, AI, AK, AN) sowie die Spalte "Genre" (Spalte AH) ermöglichen die Eingabe durch Auswahl über ein Dropdown-Menü. Zum Öffnen des Dropdown-Menüs klicken Sie einfach in das entsprechende Feld und dann auf den Pfeil am Zellenrand.

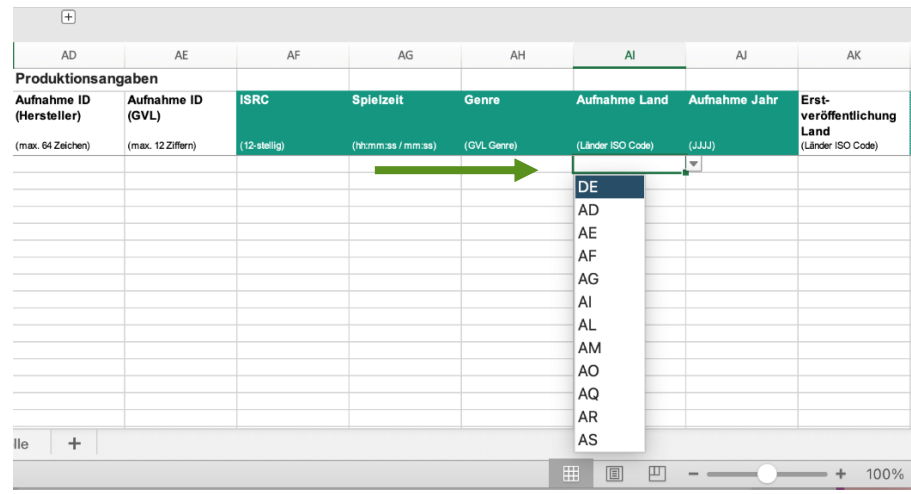

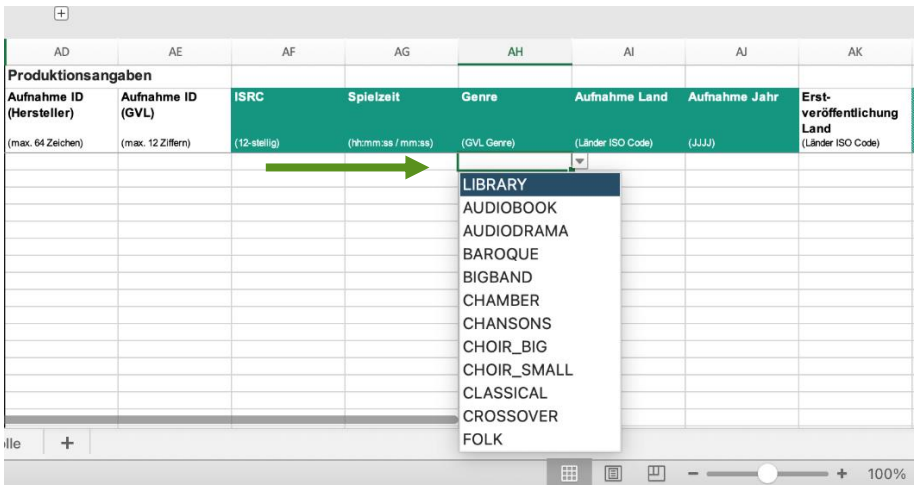

**Wichtig:** Für das Ausfüllen der Upload-Templates empfehlen wir die Nutzung von Microsoft Excel für Windows oder Mac. Die oben beschriebenen Hilfsfunktionen (Einblenden von Spalten über "+", Nutzung von Dropdownmenüs) sind bei der Nutzung von Open Office oder Numbers für Mac nur eingeschränkt verfügbar.

**Wichtig:** Behalten Sie die vorgegebenen Formatierungen bei, die je Spalte im Spaltenkopf angegeben wird. Bitte speichern Sie die Vorlage vor dem Hochladen im vorgegebenen Dateiformat (.xlsx). Andere Formate (bspw. Numbers oder auch ältere Excel-Versionen im Format .xls) werden abgelehnt.

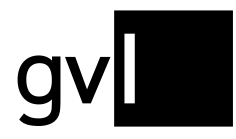

**Wichtig:** Die maximale Größe für den Excel Upload beträgt pro Datei 10 MB. Bitte achten Sie bei der Erstellung Ihrer Upload-Datei darauf, diese Begrenzung nicht zu überschreiten.

#### <span id="page-40-0"></span>**8.3 Upload Video**

Videoproduktionen können Sie im Bereich "**Upload Video**" anmelden. Wählen Sie hierzu den Untermenüpunkt "**Upload Video**" aus.

Dieser Menübereich sieht ähnlich aus wie der Menüpunkt "**Upload Audio**". Hier unterscheiden sich allerdings das Rechteprofil und das Template.

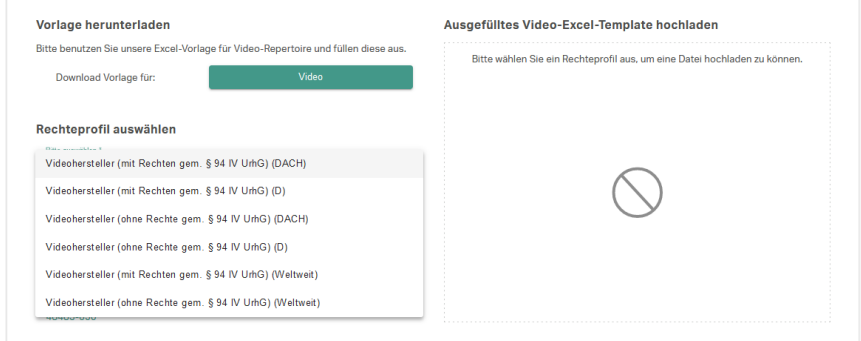

Folgende Rechteprofile stehen zur Verfügung:

- Videohersteller (mit Rechten gem. § 94 IV UrhG) für die Regionen "weltweit", "Deutschland", "DACH"
- Videohersteller (ohne Rechte gem. § 94 IV UrhG) für die Regionen "weltweit", "Deutschland", "DACH"

Im Template gibt es im Bereich "Produktionsangaben" folgende vom Template für die Meldung von Tonträgern abweichende, Spalten:

- Originärer Bildtonträgerhersteller (Spalte AM)
- Originärer Bildtonträgerhersteller Land (Spalte AN)
- Originärer Videoclipproduzent (Spalte AO)
- Originärer Videoclipproduzent Land (Spalte AR)

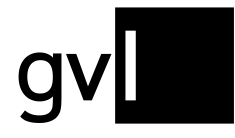

**Wichtig:** Die Angabe der Pflichtinformationen ist zwingend notwendig. Diese erkennen Sie durch die grüne Markierung in den Spaltenüberschriften. Eine Meldung ohne die Pflichtangaben ist nicht möglich.

**Wichtig:** Behalten Sie die vorgegebenen Formatierungen bei, die je Spalte im Spaltenkopf angegeben wird. Bitte speichern Sie die Vorlage vor dem Hochladen im vorgegebenen Dateiformat (.xlsx). Andere Formate (bspw. Numbers oder auch ältere Excel-Versionen (.xls) werden abgelehnt.

**Wichtig:** Die maximale Größe für den Excel Upload beträgt pro Datei 10 MB. Bitte achten Sie bei der Erstellung Ihrer Upload-Datei darauf, diese Begrenzung nicht zu überschreiten.

Füllen Sie das Template entsprechend aus, wählen Sie das entsprechende Rechteprofil aus und laden Sie das Template hoch. Wenn die neuen Aufnahmen von den Systemen der GVL verarbeitet wurden, werden diese Ihrem Repertoire hinzugefügt.

**Wichtig:** Die Meldung von Bildtonträger-Repertoire (Videoclips) ist Voraussetzung, um an unseren jährlichen Videoclip-Ausschüttungen teilzunehmen.

#### <span id="page-41-0"></span>**8.4 Upload Historie**

Einen Überblick über Ihre bisherigen Repertoiremeldungen finden Sie im Untermenüpunkt "Upload Historie".

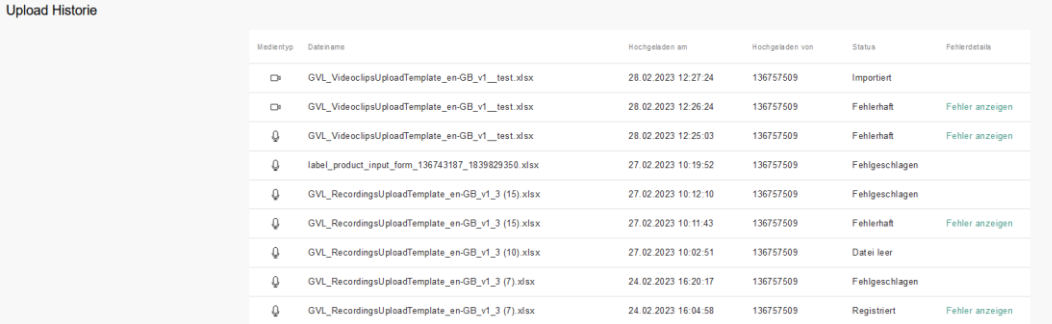

Hier finden Sie Informationen zum Status Ihrer Repertoiremeldung.

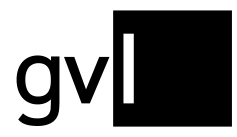

Folgende Status werden Ihnen angezeigt:

- **Importiert:** Die Datei ist hochgeladen und verarbeitet
- **Fehlgeschlagen:** Das Hochladen ist fehlgeschlagen
- **Duplikat:** Sie haben versehentlich eine Datei zweimal hochgeladen. Diese Datei wird nicht verarbeitet
- **Fehlerhaft:** Die Datei ist fehlerhaft und wurde nicht verarbeitet. Lassen Sie sich die Fehlermeldungen anzeigen.

#### <span id="page-42-0"></span>**8.4.1 Fehlermeldungen**

Ist Ihr Repertoire-Upload fehlgeschlagen, können Sie sich anschauen, welche Fehler die Datei hatte.

Klicken Sie hierfür in der jeweiligen Upload-Anzeige auf die Meldung "Fehler anzeigen". Die Fehler werden in einem Pop Up-Fester angezeigt.

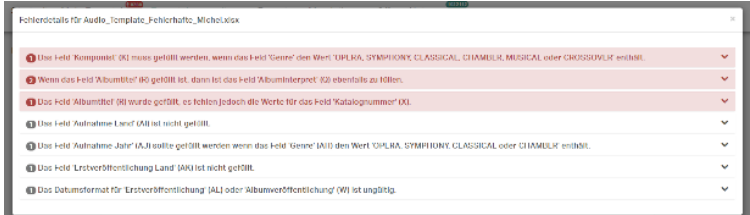

Klappen Sie die Fehlermeldung aus, um zu sehen, welche Zeilen Ihrer Repertoiremeldung betroffen sind.

Korrigieren Sie die Felder und laden Sie die Datei erneut hoch.

Nach erfolgreichem Upload kann Ihre Repertoiremeldung nun durch die GVL-Systeme verarbeitet werden.

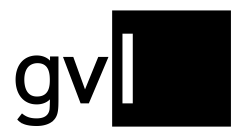

#### <span id="page-43-0"></span>**8.5 Lieferung per DDEX MLC 1.4**

Sie haben auch die Möglichkeit Ihr Repertoire über die XML-Schnittstelle DDEX MLC 1.4 zu liefern. Sollten Sie an diesem Lieferweg interessiert sein, kontaktieren Sie uns bitte unter [ddex@gvl.de.](mailto:ddex@gvl.de)

#### <span id="page-43-1"></span>**8.6 Lieferung über RDx**

Die GVL ist ebenfalls an die internationale Repertoiredatenbank RDx angeschlossen und kann von dort Repertoire abrufen. Weitere Informationen zu RDx finden Sie unter [https://www.rdx-portal.org/.](https://www.rdx-portal.org/) Bitte kontaktieren Sie uns unter [label@gvl.de](mailto:label@gvl.de) wenn Sie RDx mit Repertoire beliefern und wünschen, dass die GVL Ihr Repertoire von dort abruft.

#### <span id="page-43-2"></span>**8.6.1 Darstellung von RDx-Aufnahmen in label.gvl**

Wird ihr Repertoire über RDx geliefert, werden die Aufnahmen in Ihrem Repertoire entsprechend gekennzeichnet. Sie können über den Filter "RDx" auch nur Ihre RDx-Aufnahmen einblenden.

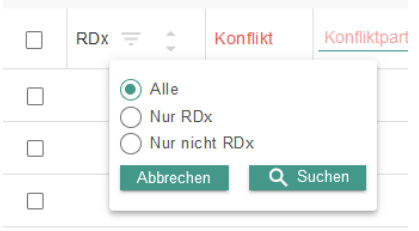

RDx-Aufnahmen erkennen Sie in Ihrer Repertoireansicht an nachstehendem Icon.

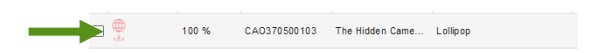

Ihr Repertoire bei der GVL kann sich aus gemischten Quellen zusammensetzen, bspw. RDx und Excel-Upload in label.gvl. Bitte beachten Sie, dass RDx-Aufnahmen nicht mehr in label.gvl bearbeitet werden können, um z. B. einen Konflikt zu lösen. Änderungen an diesen Aufnahmen müssen zwingend über RDx erfolgen. Aktualisierungen werden dann von der GVL automatisch abgerufen.

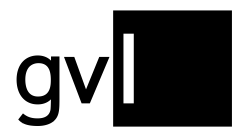

Gesellschaft zur Verwertung von Leistungsschutzrechten

### <span id="page-44-0"></span>**9 Reports**

Zu jeder Verteilung bekommen Sie sowohl einen Detailreport als auch Senderauswertungen - sowohl in Deutsch als auch in Englisch. Im Menüpunkt "Reports" können Sie auf diese Reports zurückgreifen.

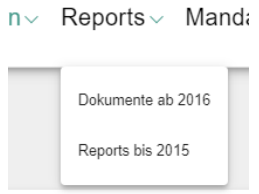

#### <span id="page-44-1"></span>**9.1 Reports bis 2015**

Um auf ältere Detailreports zurückzugreifen, wählen Sie den Untermenüpunkt "Reports bis 2015"

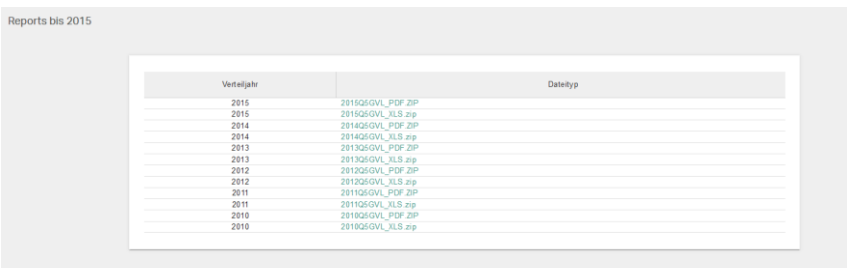

Hier haben Sie Zugriff auf alle archivierten Reports bis zum Jahre 2015.

#### <span id="page-44-2"></span>**9.2 Dokumente ab 2016**

Die aktuellen Detailreports und Senderauswertungen finden Sie im Untermenüpunkt "Dokumente ab 2016".

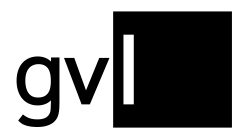

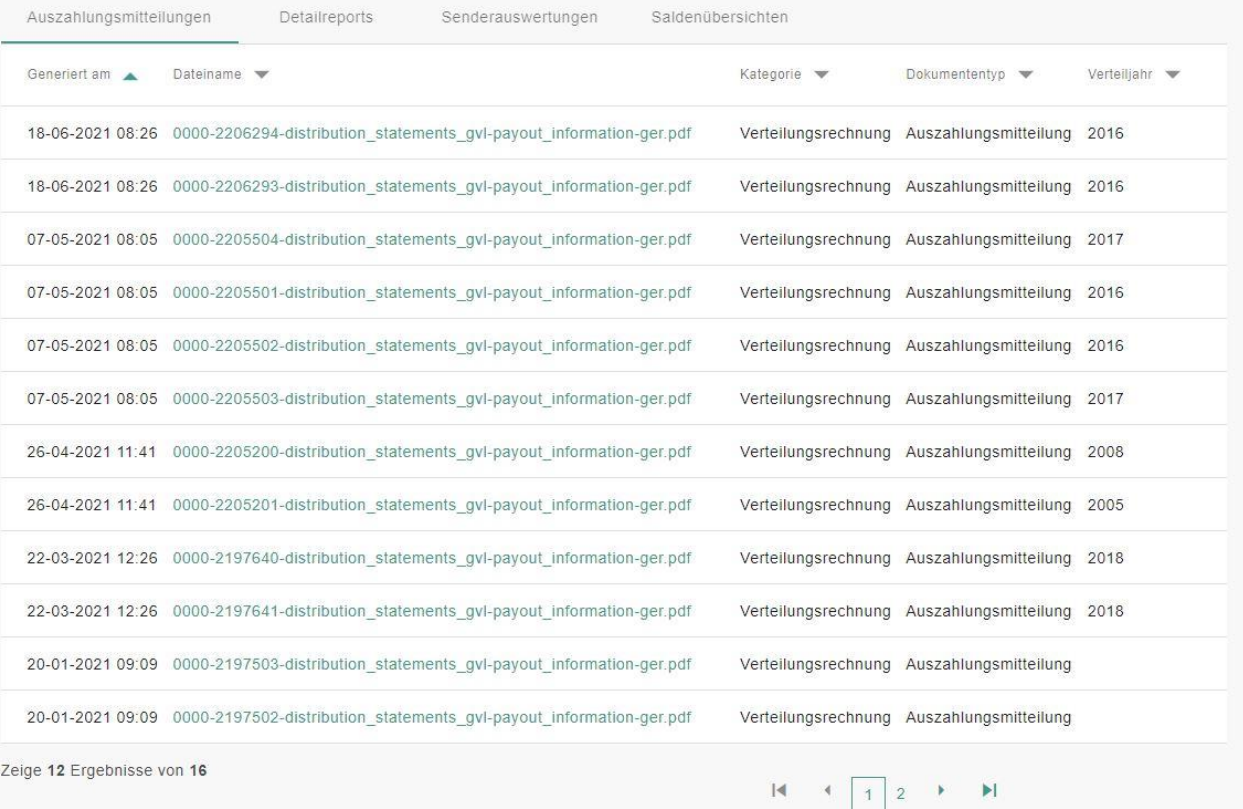

Die Dokumentenansicht ist in vier Register unterteilt, um die Auffindbarkeit von bereitgestellten Dokumenten zu erleichtern:

- Auszahlungsmitteilungen
- Detailreports
- Senderauswertungen
- Saldenübersichten

Im Register "Saldenübersichten" finden Sie aktualisierte Saldenaufstellungen, die immer im Nachgang zu einer Verteilung bereitgestellt werden.

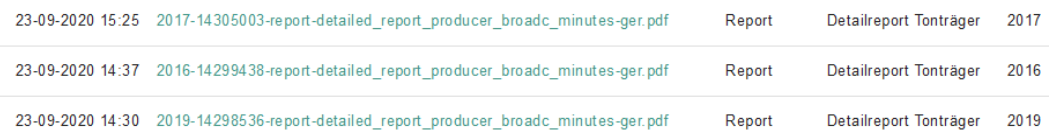

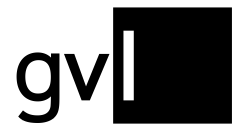

Klicken Sie auf den hinterlegten Link und laden Sie sich den entsprechenden Report herunter.

# <span id="page-46-0"></span>**10 Mandatierung**

Bei Abschluss des Wahrnehmungsvertrags teilen Sie uns auch mit, für welche Länder neben Deutschland Sie die GVL für die Wahrnehmung Ihrer Leistungsschutzrechte mandatieren wollen. Die zur Wahl stehenden Länder sind die Länder, mit denen die GVL bilaterale Repräsentationsvereinbarungen abgeschlossen hat. In diesen Ländern kann die GVL Ihre Leistungsschutzrechte wahrnehmen und bei Nutzung Ihres Repertoires im jeweiligen Land Vergütungen für Sie beanspruchen.

Zusätzlich haben Sie als Bildtonträgerhersteller die Möglichkeit uns die Wahrnehmung Ihrer Rechte gegenüber der MTV-Sendergruppe (Großbritannien) zu übertragen.

Unter dem Menüpunkt "Mandatierung" stehen Ihnen zwei Untermenüpunkte zur Verfügung.

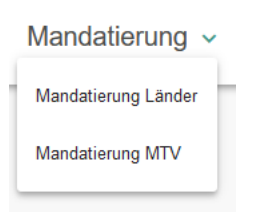

### <span id="page-46-1"></span>**10.1 Mandatierung Länder**

Unter dem Menüpunkt "Mandatierung Länder" können Sie die an uns übertragene internationale Wahrnehmung Ihrer Leistungsschutzrechte einsehen und jederzeit ändern.

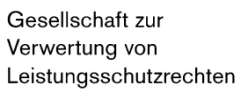

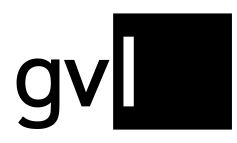

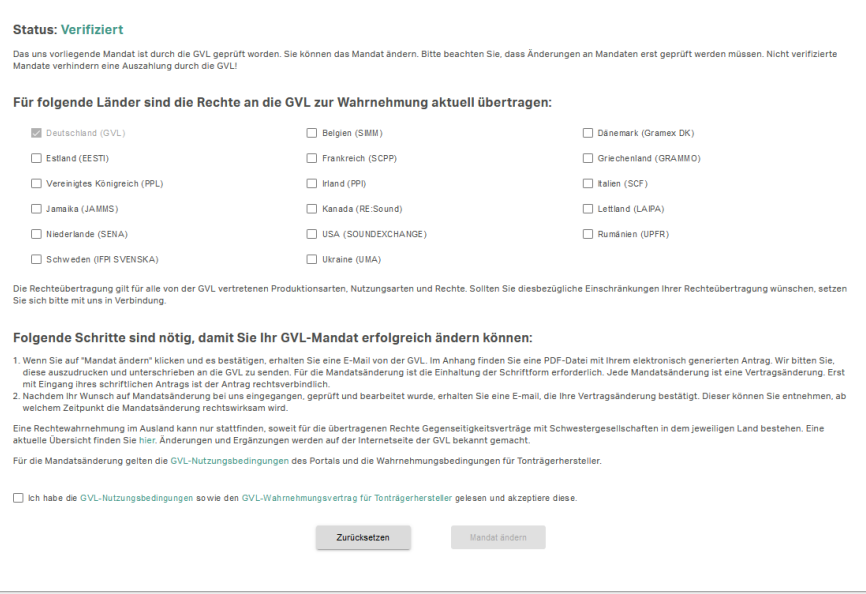

#### <span id="page-47-0"></span>**10.1.1 Mandat ändern**

Sie können Ihr Mandat jederzeit ändern, in dem Sie Länder hinzufügen oder Länder – bis auf Deutschland – wieder entfernen. Gehen Sie dafür wie folgt vor:

- **Schritt 1:** Wählen Sie die Länder aus, in denen Sie neben Deutschland die GVL für die Wahrnehmung Ihrer Rechte mandatieren wollen. Neben jedem Land, für das bilaterale Repräsentationsverträge bestehen, finden Sie in Klammern das Kürzel der jeweiligen Verwertungsgesellschaft in diesem Land.
- **Schritt 2:** Bestätigen Sie durch Aktivieren der Checkbox Ihre Zustimmung zu den Nutzungsbedingungen des Portals und den Wahrnehmungsbedingungen für Tonträgerhersteller.
- **Schritt 3:** Klicken Sie nun auf "Mandat ändern". Sie erhalten in Kürze eine E-Mail von der GVL an Ihre hinterlegte E-Mailadresse. Im Anhang dieser E-Mail finden Sie eine PDF-Datei mit Ihrem elektronisch generierten Antrag. Drucken Sie den Antrag aus und senden Sie ihn unterschrieben an die GVL zurück. Für die Mandatsänderung ist die Einhaltung der Schriftform erforderlich. Jede Mandatsänderung ist eine Vertragsänderung. Erst mit Eingang ihres

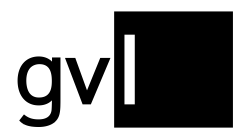

schriftlichen Antrags und erfolgreicher Prüfung durch die GVL ist der Antrag rechtsverbindlich. Bis zur Prüfung und Verifizierung Ihrer Mandatsänderung verbleibt der Status Ihres Mandats in "Gemeldet / Eingegangen".

**Schritt 4:** Nachdem Ihr Wunsch auf Mandatsänderung bei der GVL eingegangen ist, geprüft und bearbeitet wurde, erhalten Sie eine E-Mail, die Ihre Vertragsänderung bestätigt. Dieser können Sie entnehmen, ab welchem Zeitpunkt die Mandatsänderung rechtswirksam wird. Der Status Ihres Mandats in label.gvl ändert sich dann automatisch auf "Verifiziert".

**Wichtig:** Aufgrund unterschiedlicher Verteilzyklen ist die Wirksamkeit einer Mandatsänderung an Fristen gekoppelt. Bei einer Erweiterung Ihrer Mandatierung über Deutschland hinaus bis zum 31.03. eines Jahres, wird die Erweiterung auf Anfang des gleichen Jahres zurückdatiert. Ab dem 1.04. erfolgt die Erweiterung zu Beginn des Folgejahres.

Bei Einschränkung Ihres Mandats bis zum 30.09. eines Jahres, gilt die Einschränkung ab dem 01.01. des Folgejahres. Bei Änderungseingang ab dem 1.10. eines Jahres, ist diese erst ab dem 1.01. des übernächsten Jahres wirksam. **Bitte beachten Sie, dass Ihre Änderung erst bearbeitet werden kann und demnach obige Fristen erst greifen, wenn uns alle notwendigen Unterlagen zu Ihrer Mandatsänderung vorliegen. Dies betrifft insbesondere den Eingang des unterzeichneten Formulars zur Mandatsänderung.**

**Wichtig:** Eine Rechtewahrnehmung im Ausland kann nur stattfinden, soweit für die übertragenen Rechte Gegenseitigkeitsverträge mit Schwestergesellschaften in dem jeweiligen Land bestehen. Ergänzungen werden auf der Internetseite der GVL bekannt gegeben.

**Wichtig:** Nicht durch die GVL verifizierte Mandate verhindern bis zur Verifizierung eine Verteilerlösberechnung durch die GVL. Bitte berücksichtigen Sie dies zeitlich bei Ihrem Änderungswunsch in Abstimmung mit den Verteilungsterminen der GVL.

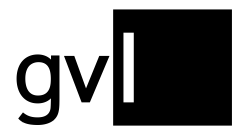

#### <span id="page-49-0"></span>**10.2 Mandatierung MTV**

Unter dem Menüpunkt "Mandatierung MTV" haben Sie als Bildtonträgerhersteller die Möglichkeit uns die Wahrnehmung Ihrer Rechte gegenüber der MTV-Sendergruppe (Großbritannien) zu übertragen.

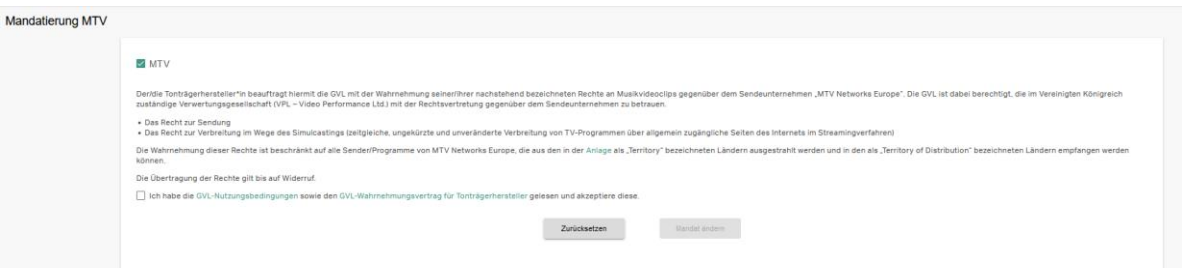

**Wichtig:** Für eine Wahrnehmung Ihrer Rechte gegenüber der MTV-Sendergruppe müssen Sie uns entsprechendes Bildtonträger-Repertoire (Videoclips) gemeldet haben.

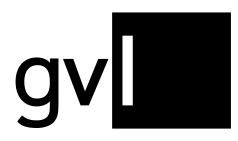

# <span id="page-50-0"></span>**11 Offene Nutzungen**

Unter dem Menüpunkt "Offene Nutzungen" finden Sie vier Untermenüpunkte:

- Offene Nutzungen
- Meine Downloads
- Upload Nutzungsclaims
- Upload Historie

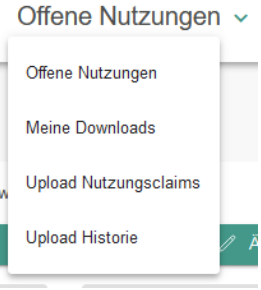

Klicken Sie auf den Untermenüpunkt "Offene Nutzungen" um zur Ansicht der durch die GVL nicht zuordenbaren und somit offenen Nutzungen zu gelangen.

**Wichtig:** Es ist möglich, dass unter den "offenen Nutzungen" Aufnahmen auftauchen, für die Sie eine gültige Rechteinhaberschaft haben, die aber noch nicht gemeldet und verarbeitet vorliegen. Bitte melden Sie die entsprechenden Aufnahmen, damit die Nutzung durch die Systeme der GVL zugeordnet werden können. In der Regel ist nach einer Nachmeldung kein zusätzlicher Claim der entsprechenden Nutzungen mehr notwendig, da unsere Systeme diese automatisch zuordnen.

Unter dem Untermenüpunkt "Meine Downloads" haben Sie jederzeit Zugriff auf Ihre Downloads offener Nutzungen.

**Wichtig:** Bitte beachten Sie, dass wir aufgrund der Datenmengen den Zugriff auf durchgeführte Downloads nur zeitlich begrenzt ermöglichen, da diese periodisch wieder gelöscht werden. Es empfiehlt sich also, Downloads nach Bereitstellung lokal auf Ihrem Rechner zu speichern.

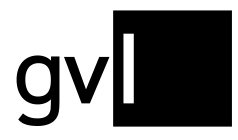

### <span id="page-51-0"></span>**11.1 Offene Nutzungen durchsuchen**

Wenn Sie den Untermenüpunkt "Offene Nutzungen" gewählt haben, gelangen Sie auf die Übersicht aller laut Verwertungsgesellschaftengesetz zu veröffentlichenden offenen Nutzungen und können dort alle Nutzungen mit den relevanten Daten einsehen.

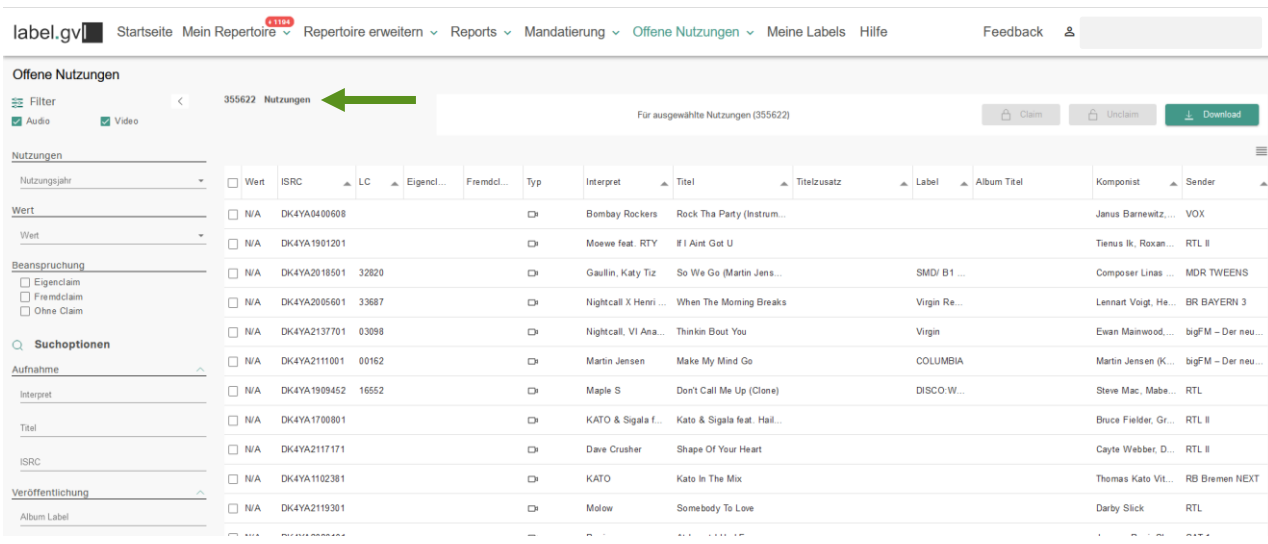

Links oben über der Liste der offenen Nutzungen sehen Sie jederzeit die zum jeweiligen Zeitpunkt des Aufrufs dieser Liste aktuelle Gesamtmenge der noch nicht zugeordneten Nutzungen.

Die Ansicht bietet links verschiedene Filter- und Suchmöglichkeiten, mit denen Sie gezielt nach einzelnen oder einer Menge von Nutzungen suchen können.

### <span id="page-51-1"></span>**11.2 Filter**

Als Filter stehen Ihnen unter "Offene Nutzungen" folgende Optionen zur Verfügung:

- **Audio/Video:** filtert die offenen Nutzungen nach Medientyp
- **Nutzungsjahr:** zeigt nur die offenen Nutzungen für das ausgewählte Nutzungsjahr an
- **Wert:** zeigt die offenen Tonträgernutzungen (Audio) für die ausgewählte Wert-Kategorie an

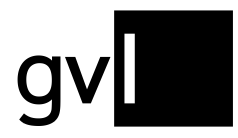

Unter "Beanspruchung" finden Sie folgende Filter:

- **Eigenclaim:** zeigt die Nutzungen an, die Sie bereits geclaimt haben
- **Fremdclaim:** zeigt alle Nutzungen an, die bereits durch andere berechtigte Hersteller geclaimt wurden
- **Ohne Claim:** zeigt alle Nutzungen an, die weiterhin offen sind und bisher von keinem Hersteller geclaimt wurden

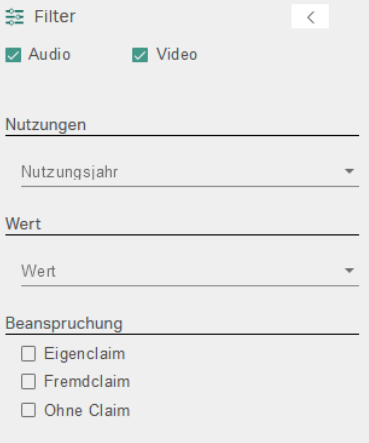

Die Filter sind wie unter "Mein Repertoire" beliebig kombinierbar.

<span id="page-52-0"></span>**Wichtig:** Der Filter "Wert" umfasst die Kategorien **S**mall, **M**edium, **L**arge. Diese definieren sich wie folgt:

- **Small:** weniger als 10 Sendeminuten (ungewichtet)
- **Medium:** 10 bis 99 Sendeminuten (ungewichtet)
- **Large:** 100 und mehr Sendeminuten (ungewichtet)

Bitte beachten Sie, dass die ausgegebenen Nutzungen mehrere

Nutzungen zusammenfassen können und daher auch bei Angabe

nur eines Ausstrahlungstages eine höhere Minutenmenge repräsentieren können. Für

Videoclip-Nutzungen können aufgrund der senderbasierten Vergütung keine Kategorien au Minutenbasis ausgegeben werden, so

dass hier der Wert N/A ausgegeben wird. Videoclip-Nutzungen auf den pauschal abgerechneten Sendern "gute laune TV" und "GoldStarTV" haben hierbei den geringsten Wert.

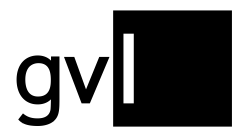

#### <span id="page-53-0"></span>**11.3 Suchoptionen**

Für eine Suche über alle veröffentlichten offenen Nutzungen stehen Ihnen folgende Optionen zur Verfügung:

#### **Aufnahme**

- **Interpret:** Interpret der gemeldeten Nutzung
- **Titel:** Titel einer gemeldeten Nutzung
- **ISRC:** ISRC einer gemeldeten Nutzung

#### **Veröffentlichung**

- **Album Label:** Name des Labels der Veröffentlichung, unter dem eine oder mehrere Aufnahmen erschienen sind, soweit vom Sender gemeldet
- **LC:** Label Code der Veröffentlichung, auf der eine oder mehrere Aufnahmen erschienen sind, soweit vom Sender gemeldet

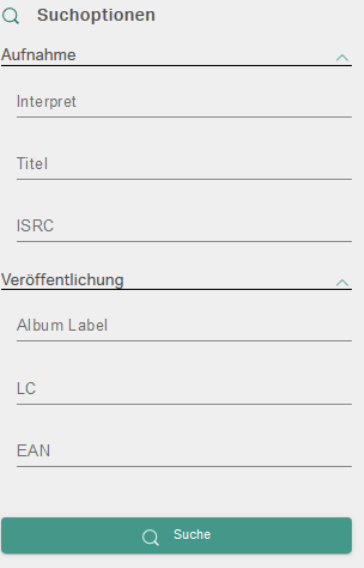

**EAN:** EAN der Veröffentlichung, auf der eine oder mehrere Aufnahmen erschienen sind, soweit vom Sender gemeldet

**Wichtig:** Die Suchoptionen können nur ein Ergebnis liefern, wenn diese Informationen bei der Meldung durch einen Sender auch angegeben wurden.

Alle Filter- und Suchoptionen können beliebig kombiniert werden. Ihr Such- und Filterergebnis können Sie jederzeit durch einen Klick auf den Button "Download" rechts oben über dem Listenkopf exportieren.

#### <span id="page-53-1"></span>**11.4 Filter und Suchoptionen ein- und ausblenden**

Über den Pfeil neben dem Filter-Icon links oben können Sie Filter- und Suchoptionen jederzeit ein und ausblenden. Durch Ein- und Ausblenden der Filter- und Suchoptionen vergrößern Sie die Listendarstellung der Ansicht.

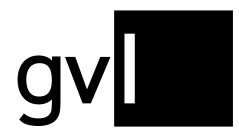

### <span id="page-54-0"></span>**11.5 Anzeige von Informationen in der Listendarstellung**

Die angezeigten Informationen (Spalten) in der Listenansicht "Offene Nutzungen" können Sie jederzeit verändern. Ihre Änderung der Ansicht wird auch nach dem Logout oder dem Wechsel auf einen anderen Menüpunkt gespeichert.

Gehen Sie hierzu auf das Listen-Icon rechts über der Nutzungsansicht.

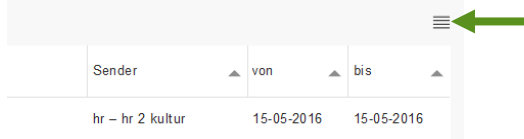

Es öffnet sich eine detaillierte Auflistung aller anzeigbaren Informationen (Spalten). Defaultinformationen (grau hinterlegt) können nicht an- oder abgewählt werden.

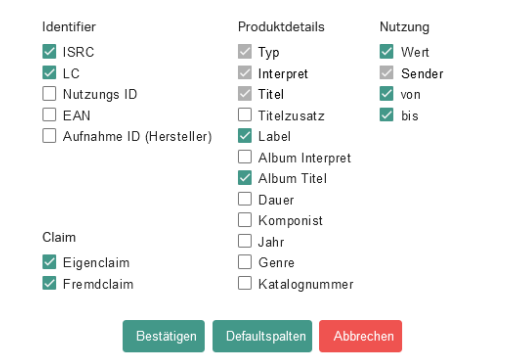

**Wichtig:** Es können maximal zehn Spalten angezeigt werden.

Per Drag&Drop können Sie die Anordnung der Spalten ebenfalls nach Belieben ändern. Ihre Änderung der Ansicht wird nach dem Logout oder dem Wechsel auf einen anderen Menüpunkt gespeichert.

#### <span id="page-54-1"></span>**11.6 Detailansicht Nutzung**

Mit einem Klick auf eine Nutzung sind über ein Pop-Up-Fenster alle relevanten Informationen zur Nutzung einsehbar.

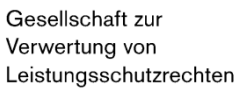

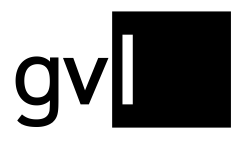

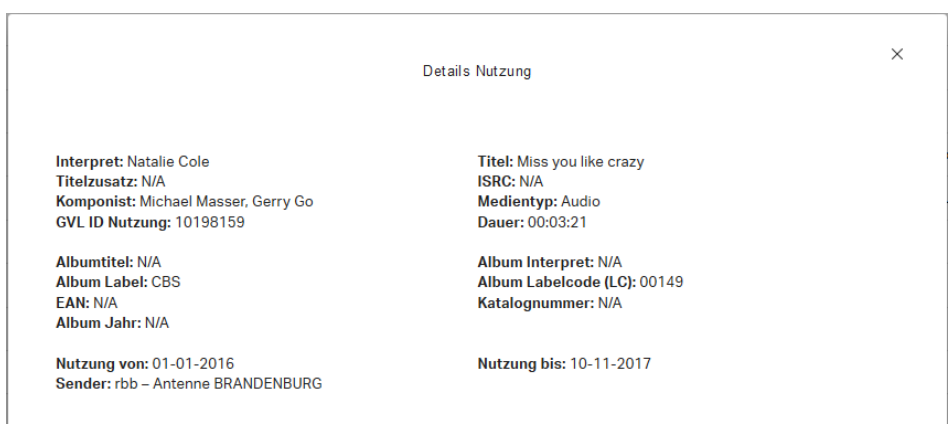

Hier haben Sie neben den Detailinformationen zur Nutzung der Aufnahme bspw. einen Überblick, wann die Aufnahme auf welchem Sender genutzt wurde.

**Wichtig:** Bei der in der in der Detailansicht ausgegeben Spielzeit handelt es sich nicht um die Dauer der Nutzung, sondern um die ggf. durch einen Sender gemeldete Tracklänge. Daher kann bei fehlender Information auch eine Dauer von 00:00:00 ausgegeben werden. Für eine quantitative Betrachtung der offenen Nutzungen orientieren Sie sich bitte an der Ausgabe im Feld "Wert". (s. Hinweis [Wert\)](#page-52-0)

#### <span id="page-55-0"></span>**11.7 Offene Nutzungen herunterladen**

Über den Button "Download" rechts oben über der Listenansicht können sie jederzeit die von Ihnen gefilterten Nutzungen als Excel-Export herunterladen.

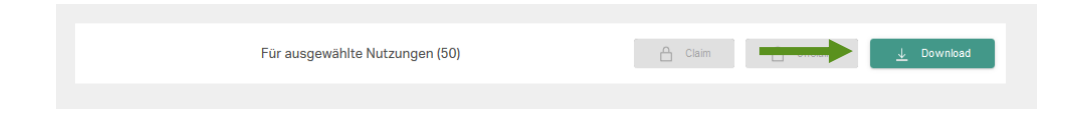

**Hinweis:** Für den Download aller offenen Nutzungen entfernen Sie bitte alle Filter und Suchbegriffe und selektieren Sie keine Nutzung.

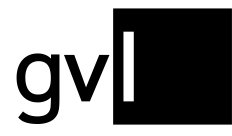

Wählen Sie vor dem Download hierzu entweder einzelne Nutzungen oder durch Klick auf die leere Checkbox in der Leiste der Spaltenüberschriften alle auf der aktuellen Seite angezeigten Nutzungen aus.

Ohne Auswahl einzelner Nutzungen können Sie nach Durchführung einer Suche oder Setzen eines Filters auch gesamte Filter- und Suchergebnisse exportieren.

Ihre Downloads finden Sie unter **"Offene Nutzungen" > "Meine Downloads"**.

#### <span id="page-56-0"></span>**11.8 Nutzung claimen**

Um einen Anspruch auf eine Nutzung anzumelden, müssen Sie diese Nutzung claimen. Claimen bedeutet, dass Sie eine offene Nutzung einer bereits von Ihnen gemeldeten und durch die GVL-Systeme verarbeiteten Aufnahme zuordnen. Nutzungen für fehlendes Repertoire claimen Sie durch Meldung des fehlenden Repertoires.

Es empfiehlt sich vor dem Claimen einen Repertoire-Export in label.gvl zu erstellen. Somit können Sie, ohne die Seite zu verlassen nach der entsprechenden Aufnahme, für die Sie eine Nutzung claimen wollen, suchen.

Zum Claimen einer Nutzung gehen Sie bitte wie folgt vor:

- **Schritt 1:** Prüfen Sie die Nutzung, die Sie claimen möchten.
- **Schritt 2:** Vergleichen Sie die Nutzung mit Aufnahmen aus ihrem Repertoire.
- **Schritt 3:** Gibt es eine Übereinstimmung, wählen Sie die Nutzung, die Sie claimen möchten über die Checkbox am Beginn der Zeile aus und Klicken Sie rechts oben den Claim-Button.

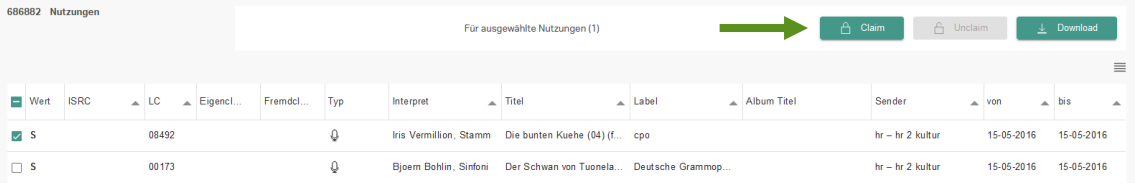

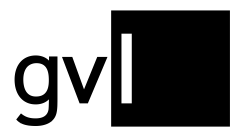

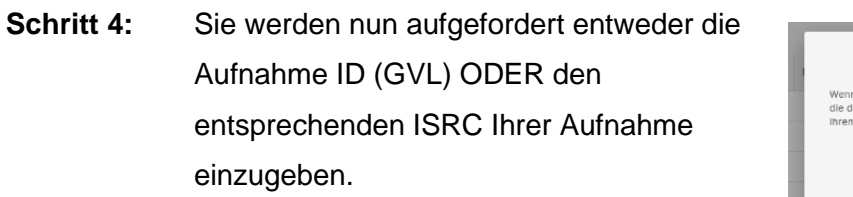

**Schritt 5:** Wenn das System die angegebene Aufnahme in ihrem Repertoire findet,

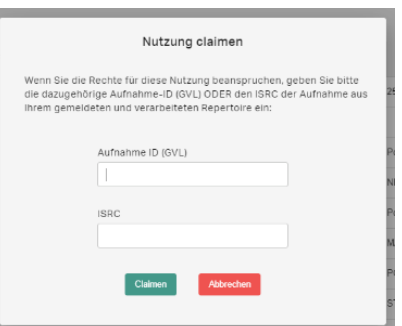

werden Sie gebeten, die Zuordnung dieser Aufnahme zu bestätigen.

**Schritt 6:** Wenn Sie den Claim bestätigen, wird die Nutzung für Sie gesichert.

Durch Auswahl mehrerer offener Nutzungen über die jeweiligen Checkboxen haben Sie so auch die Möglichkeit mehrere ähnliche Nutzungen für eine Ihrer Aufnahmen zu claimen.

Wichtig: Ihr Claim bleibt bis zum Ablauf der Claimingfrist angezeigt. Die geclaimte Nutzurg ist auch weiterhin durch andere Hersteller claimbar. Sollte ein anderer Hersteller auch die Nutzung für sich beanspruchen, so wird Ihnen dies durch einen Fremdclaim und rote Clain Icons angezeigt.

Die Konfliktklärung und finale Zuordnung Ihres Claims erfolgt erst nach Ablauf der kommunizierten Claimingfrist.

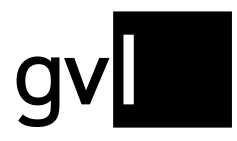

#### <span id="page-58-0"></span>**11.8.1 Nutzungen per Excel claimen**

Sie können Ihre Claims offener Nutzungen auch per Excel erfassen.

Laden Sie hierzu eine Auswahl von Nutzungen oder alle offenen Nutzungen herunter. Der Excel-Download enthält eine zusätzliche Spalte "GVL Product ID" (Spalte U). Tragen Sie hier aus Ihrem Repertoire-Export die Aufnahme ID (GVL)/Recording ID (GVL) der Aufnahme ein, für die Sie eine oder mehrere Nutzungen claimen möchten.

**Wichtig:** Die Download-Datei kann in den Spalten A und U eine Notiz enthalten (abhängig vom verwendeten Office-Programm), die für den späteren Upload benötigt wird. Entfernen Sie diese bitte nicht, da ansonsten ein Upload Ihrer Claim-Liste nicht möglich sein wird.

Ihre durch entsprechende Aufnahme ID (GVL) ergänzte Export-Liste der offenen Nutzungen übermitteln Sie im nächsten Schritt über den Menüpunkt "Upload Nutzungsclaims".

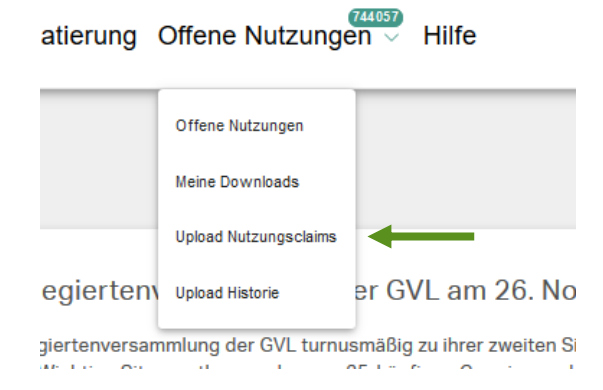

Nach erfolgtem Upload und nachgelagerter Verarbeitung können Sie unter dem Menüpunkt "Offene Nutzungen > Upload Historie" sowohl alle Ihre getätigten Nutzungsclaim-Uploads als auch entsprechende Ergebnisdateien unter der Rubrik "Fehlermeldungen" einsehen.

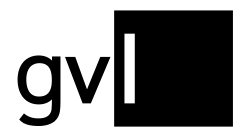

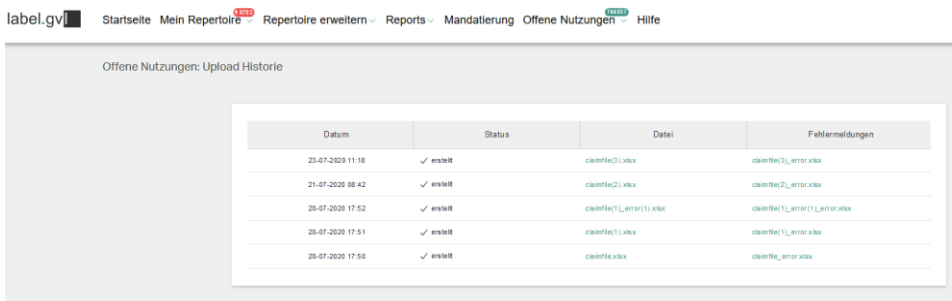

**Wichtig:** Ihre per Excel-Upload übermittelten Claims werden im ersten Schritt immer als "Eigenclaim" in der Ansicht "Offene Nutzungen" in label.gvl dargestellt. In Abhängigkeit von kommunizierten Fristen erfolgt eine Verarbeitung Ihrer Claims immer nur im Vorlauf zu einer Verteilung.

#### <span id="page-59-0"></span>**11.9 Nutzungsclaim rückgängig machen**

Wenn Sie Ihren Anspruch auf die Nutzung zurückziehen wollen, dann gehen Sie wie folgt vor:

Schritt 1: Wählen Sie im Filter das Kästchen "Eigenclaim". Nun werden Ihnen alle Nutzungen angezeigt, die Sie bisher geclaimt haben.

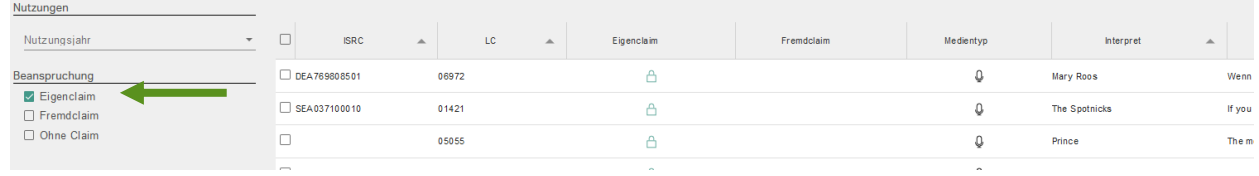

- **Schritt 2:** Suchen Sie nach der entsprechenden Nutzung und markieren Sie diese.
- **Schritt 3:** Ziehen Sie Ihren Claim durch Klick auf den Button "Unclaim" zurück und bestätigen Sie diese Aktion.

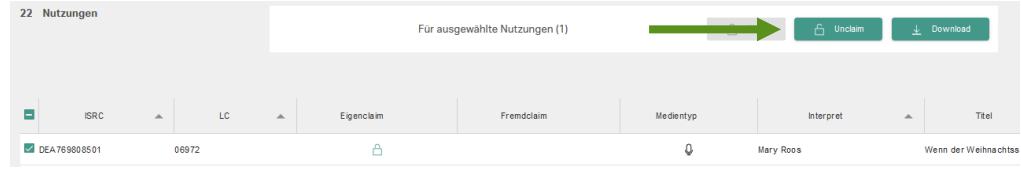

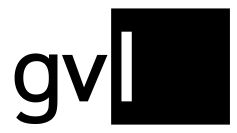

#### **Schritt 4:** Der Claim auf die ausgewählte Nutzung wurde entfernt.

# <span id="page-60-0"></span>**12 Meine Labels**

Unter dem Menüpunkt "Meine Labels" finden direktberechtigte Tonträgerhersteller eine Auflistung aller ihrer bei der GVL gemeldeten Labels.

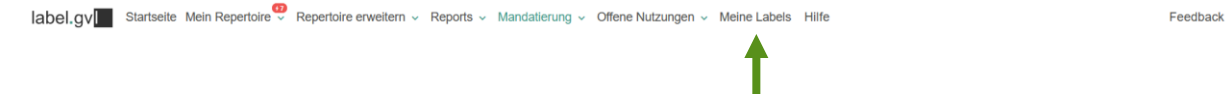

Die Labelübersicht ist untergliedert in "Alle", "Angemeldet", "Abgemeldet".

- **Alle:** zeigt alle jemals bei der GVL angemeldeten und ggf. wieder abgemeldeten Labels an.
- **Angemeldet:** zeigt nur die bei der GVL angemeldeten und derzeit aktiven Labels eines Herstellers an
- **Abgemeldet:** zeigt alle abgemeldeten Labels an.

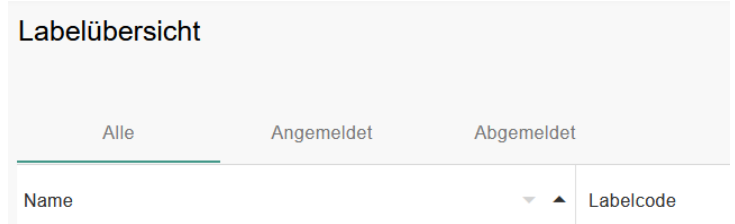

Folgende Informationen werden zu jedem Label ausgegeben:

- Name
- Labelcode
- Land
- Zugehörig seit (angemeldet zum)
- Zugehörig bis (abgemeldet zum)

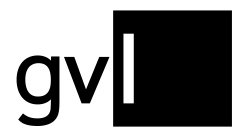

#### <span id="page-61-0"></span>**12.1 Label abmelden**

In der Labelübersicht unter "Meine Labels" haben Sie als Direktberechtigter die Möglichkeit, ein Label über das Portal abzumelden. Gehen Sie hierzu wie folgt vor:

Suchen Sie nach dem abzumeldenden Label in der Labelübersicht in label.gvl und Klicken Sie auf den Button "Abmelden".

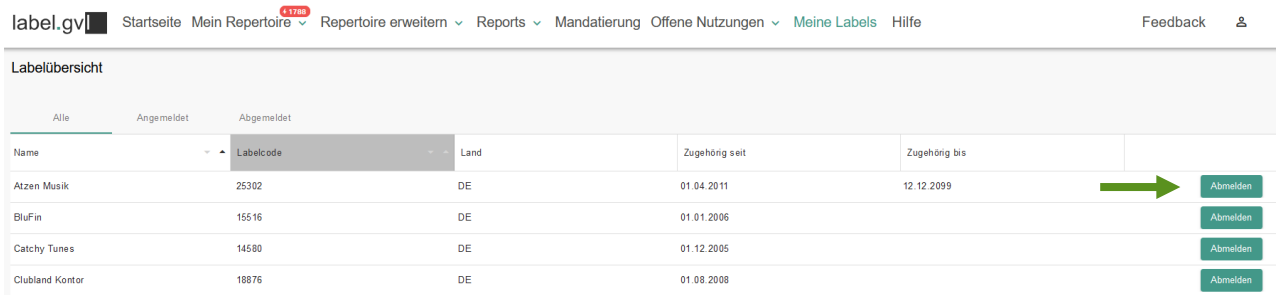

Im sich öffnenden Dialog geben Sie bitte das Abmeldedatum an und schließen die Abmeldung ab.

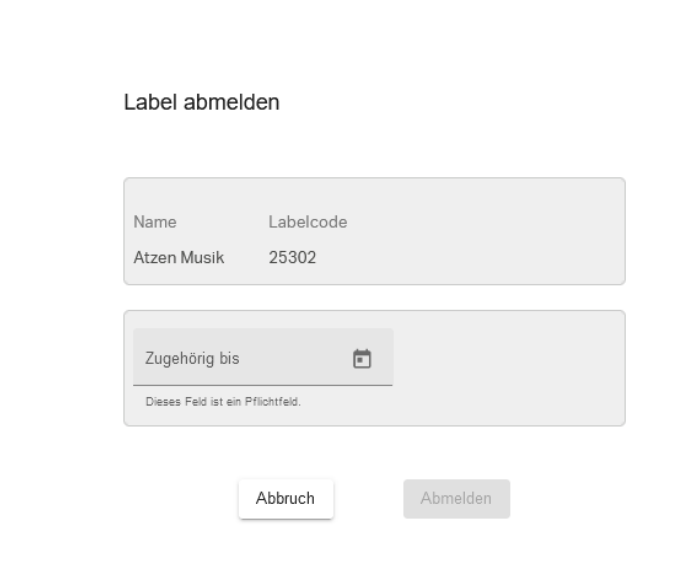

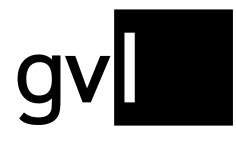

**Wichtig:** Wenn Sie das Abmeldedatum eines Labels in ein Jahr legen, für das bereits Verteilungen und Ausschüttungen erfolgt sind, ist es ggf. notwendig, das dazugehörige Repertoire entsprechend dem Abmeldedatum abzuterminieren – also das Enddatum Ihrer Rechteinhaberschaft anzupassen. **Die Vordatierung einer Labelabmeldung in ein bereits schlussverteiltes Jahr ist nicht möglich.**

Nach der erfolgreichen Abmeldung wird Ihnen diese per E-Mail bestätigt und das Abmeldedatum in der Labelübersicht unter "Zugehörig bis" angezeigt. Des Weiteren finden Sie abgemeldete Labels zusätzlich unter dem Reiter "Abgemeldet" gelistet.

#### <span id="page-62-0"></span>**12.2 Label anmelden**

Um ein weiteres Label anzumelden nutzen Sie bitte weiterhin das unter [https://gvl.de/rechteinhaberinnen/tontraegerherstellerinnen/claiming-und](https://gvl.de/rechteinhaberinnen/tontraegerherstellerinnen/claiming-und-labelcode#labelcode)[labelcode#labelcode](https://gvl.de/rechteinhaberinnen/tontraegerherstellerinnen/claiming-und-labelcode#labelcode) verfügbare Formular, das sie gerne digital an [label@gvl.de](mailto:label@gvl.de) weiterleiten können.

# <span id="page-62-1"></span>**13 Stammdaten**

In den Stammdaten sind alle Informationen enthalten, die uns über das Label, sowie deren Ansprechpartner bei Vertragsabschluss oder mit der Benutzerregistrierung übermittelt wurden. Um zu den Stammdaten zu gelangen, klicken Sie auf das Personensymbol am rechten oberen Bildschirmrand und wählen Sie den Bereich "Stammdaten".

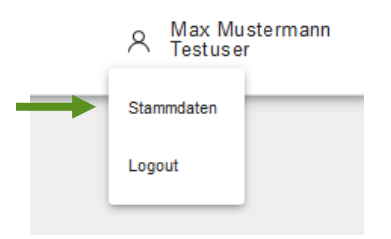

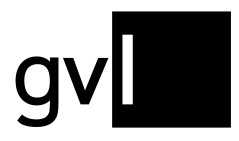

#### <span id="page-63-0"></span>**13.1 Unternehmensinformationen**

Wenn Sie die Stammdaten öffnen, gelangen Sie zuerst zu Ihren übermittelten Unternehmensinformationen.

Sie können die Hauptkontaktdaten Telefon und E-Mailadresse, Bankdaten, sowie Meldeund abweichende Postadresse Ihres Unternehmens jederzeit selbst ändern, indem Sie die angezeigten Informationen überschreiben und speichern.

Handelt es sich um eine Umfirmierung oder Namensänderung, können diese Angaben nicht online geändert werden. Übermitteln Sie diese bitte über das unter <https://www.gvl.de/gvl/dokumente-und-formulare> bereitgestellte Formular zur "Änderung der Firmendaten Tonträgerhersteller". Auch Steuerinformationen können nicht online geändert werden. Nutzen Sie hierzu bitte das Formular "Steuerformular Tonträgerhersteller" unter [https://gvl.de/gvl/ueber-die-gvl/dokumente-und-formulare.](https://gvl.de/gvl/ueber-die-gvl/dokumente-und-formulare)

#### <span id="page-63-1"></span>**13.2 Informationen zum Benutzer**

Für den Zugang zu label.gvl wird i. d. R. ein Ansprechpartner als Benutzer hinterlegt. Als eingeloggter Benutzer können Sie im zweiten Register neben Ihren Unternehmensdaten einige Ihrer Stammdaten, wie z. B. Ihre E-Mailadresse, selbst ändern.

# <span id="page-63-2"></span>**14 Hilfe**

Über den Menüpunkt "Hilfe" gelangen Sie auf die Hilfeseite von label.gvl, wo für Sie neben diesem Handbuch auch Video-Tutorials, Quickstart Guides, FAQs und unsere ausführliche Verteilplanung zum Download zur Verfügung stehen.

Mandatierung Offene Nutzungen v Meine Labels Hilfe

Feedback ዾ

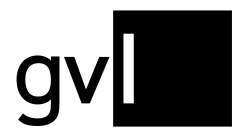

# <span id="page-64-0"></span>**15 Feedback**

Über den Menüpunkt "Feedback" haben Sie die Möglichkeit uns Feedback zu label.gvl zu übermitteln. Ihre Verbesserungsvorschläge werden wir nach Aufwand und auf Machbarkeit prüfen und versuchen, in unsere Weiterentwicklung einfließen zu lassen.

Mandatierung Offene Nutzungen v Meine Labels Hilfe

Feedback &

# <span id="page-64-1"></span>**16 Abmeldung**

Vor dem Schließen ihres Browsers sollten Sie sich immer ordnungsgemäß von label.gvl abmelden.

Am rechten oberen Bildschirmrand sehen Sie, wer gerade angemeldet ist. Klicken Sie auf das Personensymbol und wählen Sie Logout. Sie sind nun abgemeldet.

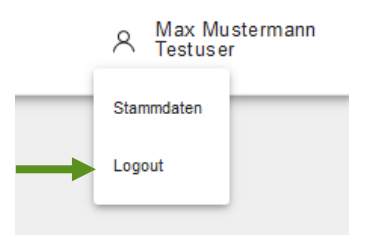

# <span id="page-64-2"></span>**17 Kontakt**

Bei allen Fragen zu unserem Herstellerportal label.gvl steht Ihnen unser Support-Team gern per E-Mail unter [label@gvl.de](mailto:label@gvl.de) oder telefonisch unter +49 30 48483-650 montags bis donnerstags von 9:00 bis 17:00 und freitags von 9:00 bis 14:00 zur Verfügung.

Sobald Sie in label.gvl eingeloggt sind, können Sie Ihre Fragen auch direkt über unseren Chat an uns stellen.

Klicken Sie hierzu auf das Chat-Icon am rechten unteren Rand von label.gvl.

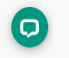